# Glucofacts.

Diabetes-Management-Software Version 3.01

# **Handleiding**

Testresultaten weergeven

Verschillende rapporten bekijken

**Meterinstellingen** personaliseren

Meerdere gebruikers opslaan

Voor gebruik met alle CoNtouR®-bloedglucosemeters (inclusief DIDGET<sup>®</sup>) en Breeze®2-meters

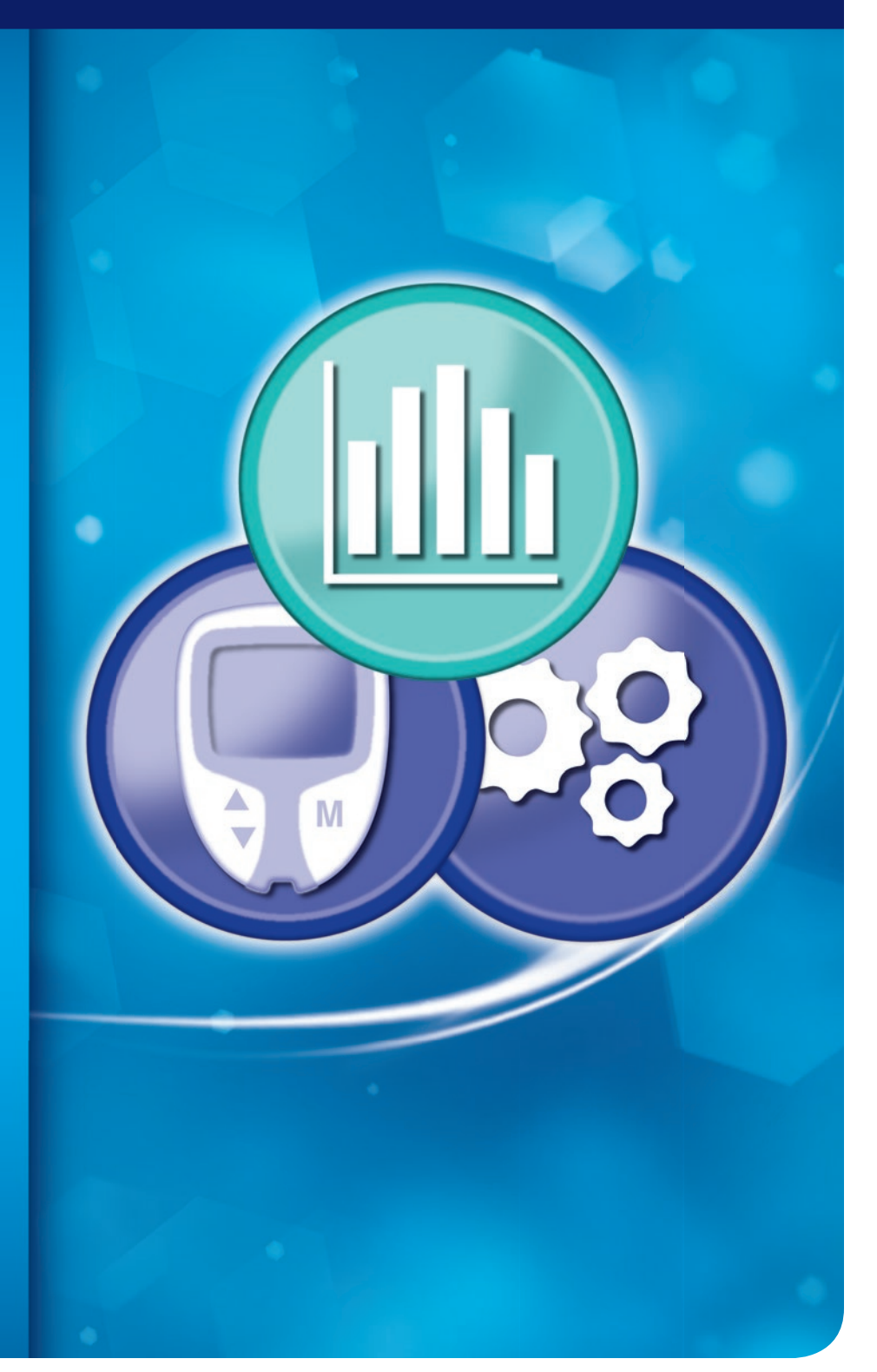

# Inleiding

Glucofacts®Deluxe Diabetes Management Software is bedoeld voor gebruik door zorgverleners in de gezondheidszorg en patiënten met diabetes voor het bekijken en afdrukken van rapporten. Deze rapporten geven de testresultaten weer van CONTOUR®- (inclusief DIDGET®) en BREEZE®2-meters.

# Er zijn 2 versies van de Glucofacts®Deluxe software:

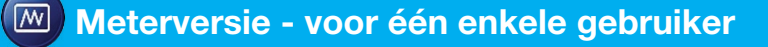

De **meterversie** van de software is voorgeladen op uw CONTOUR®USB- of CONTOUR®NEXT USBmeter. Om de meterversie te kunnen gebruiken, moet u uw meter aansluiten op een computer om uw rapporten te bekijken. De rapporten worden niet opgeslagen op uw computer.

Zoek naar dit symbool **in de handleiding voor informatie over de** *meterversie*.

# Computerversie - voor één of meerdere gebruikers

De computerversie van de software kan worden gedownload via de Ascensia Diabetes Care-website (www.glucofacts.ascensia.com) en op uw computer worden geïnstalleerd. Als u een willekeurige ondersteunde meter aansluit op uw computer - met de USB-stekker van de meter of met een kabel kunnen de testresultaten in die meter worden gedownload naar de computerversie van de software en worden opgeslagen op uw computer.

Zoek naar dit symbool **in de handleiding voor informatie over de** *computerversie*.

 $\sqrt{N}$  Wanneer beide symbolen worden weergegeven, is de informatie van toepassing op zowel de *meter-* als de *computerversies* van de Glucofacts Deluxe Diabetes-Management Software.

# Veiligheidsinformatie

# WAARSCHUWINGEN

## Bespreek dit met uw zorgverlener

- Voordat u doelwaarden van hoge of lage waarschuwingsgrenzen instelt op uw meter, of in Glucofacts®Deluxe Data Management Software.
- Vóór u uw medicatie wijzigt op basis van de testresultaten.
- Als uw testresultaten lager zijn dan 2,8 mmol/L (50 mg/dL), volg dan onmiddellijk medisch advies op.
- Als uw testresultaten hoger zijn dan 13,9 mmol/L (250 mg/dL), was dan uw handen goed en herhaal de test met een nieuwe strip. Als u een vergelijkbaar resultaat krijgt, moet u zo snel mogelijk contact opnemen met uw zorgverlener.

## Mogelijk biologisch risico

• Was altijd uw handen goed met water en zeep en droog ze goed af vóór en na het testen en bij het gebruik van de meter, het prikapparaat of de teststrips.

## VOORZORGSMAATREGELEN

- Lees de handleiding van uw meter en alle instructiematerialen die deel uitmaken van uw startpakket voorafgaand aan de test.
- Volg alstublieft alle instructies voor het gebruik en onderhoud precies zoals beschreven, om onnauwkeurige resultaten te helpen vermijden.
- Gebruik alleen kabels die worden meegeleverd met uw meter of die bij ons verkrijgbaar zijn. Zie pagina 55 voor meer informatie over het bestellen van een kabel.
- Wees er op alert dat USB-poorten in sommige computers en USB-hubs met een eigen voedingsbron veel warmer kunnen worden dan de kamer waarin deze zich bevinden. Als u onmiddellijk wilt testen na het ontkoppelen van uw computer, gebruik dan de USB-kabel voor de ondersteunde meter.
- De schermen die worden weergegeven in deze handleiding kunnen er anders uitzien dan de schermen die u ziet op uw computer. Deze handleiding is ontwikkeld voor GLUCOFACTS DELUXE software, Versie 3.01. Periodieke updates van de software en/of de handleiding kunnen beschikbaar zijn op de website. Wij adviseren u om deze updates te downloaden via www.glucofacts.ascensia.com.

# Inhoud

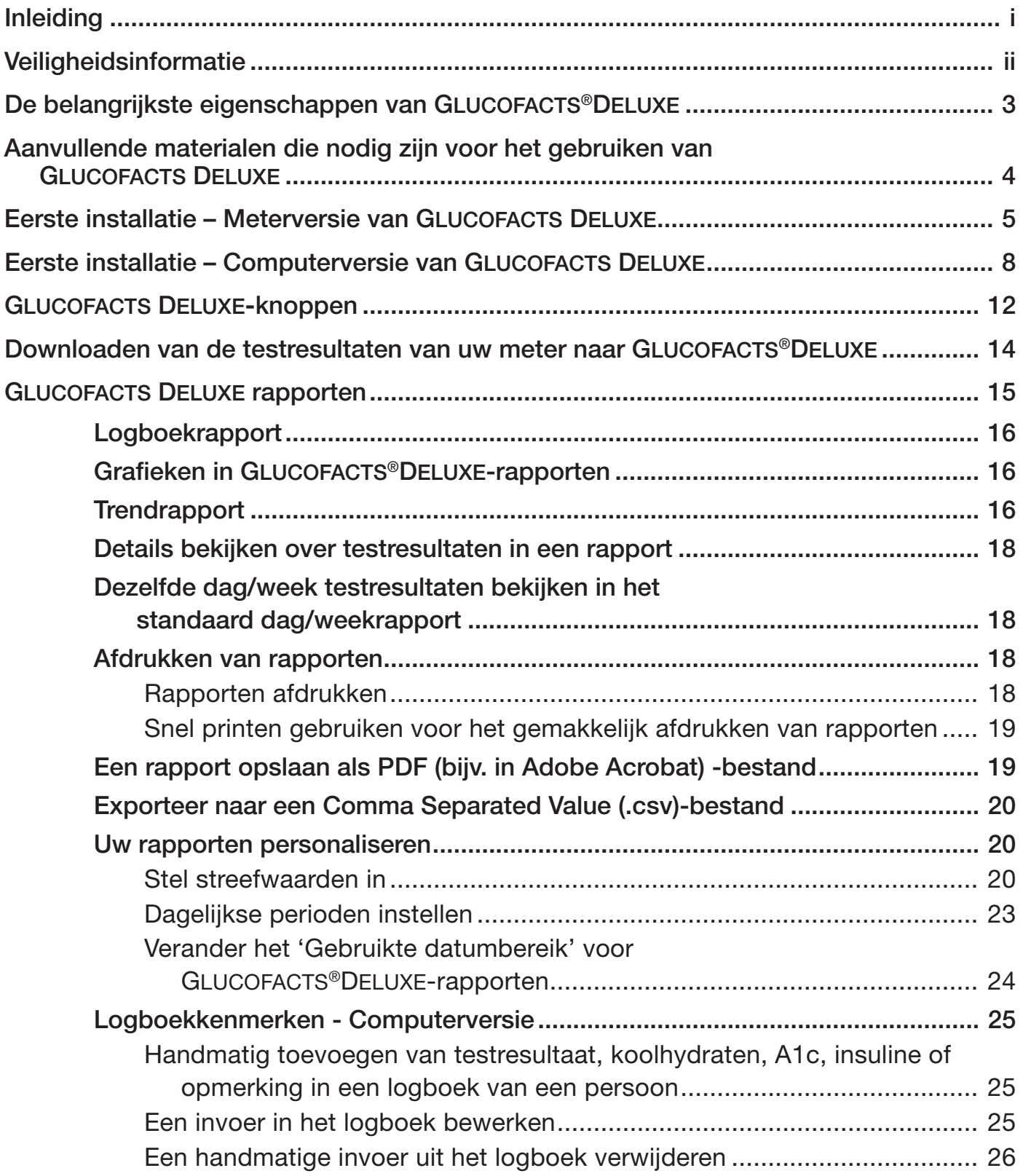

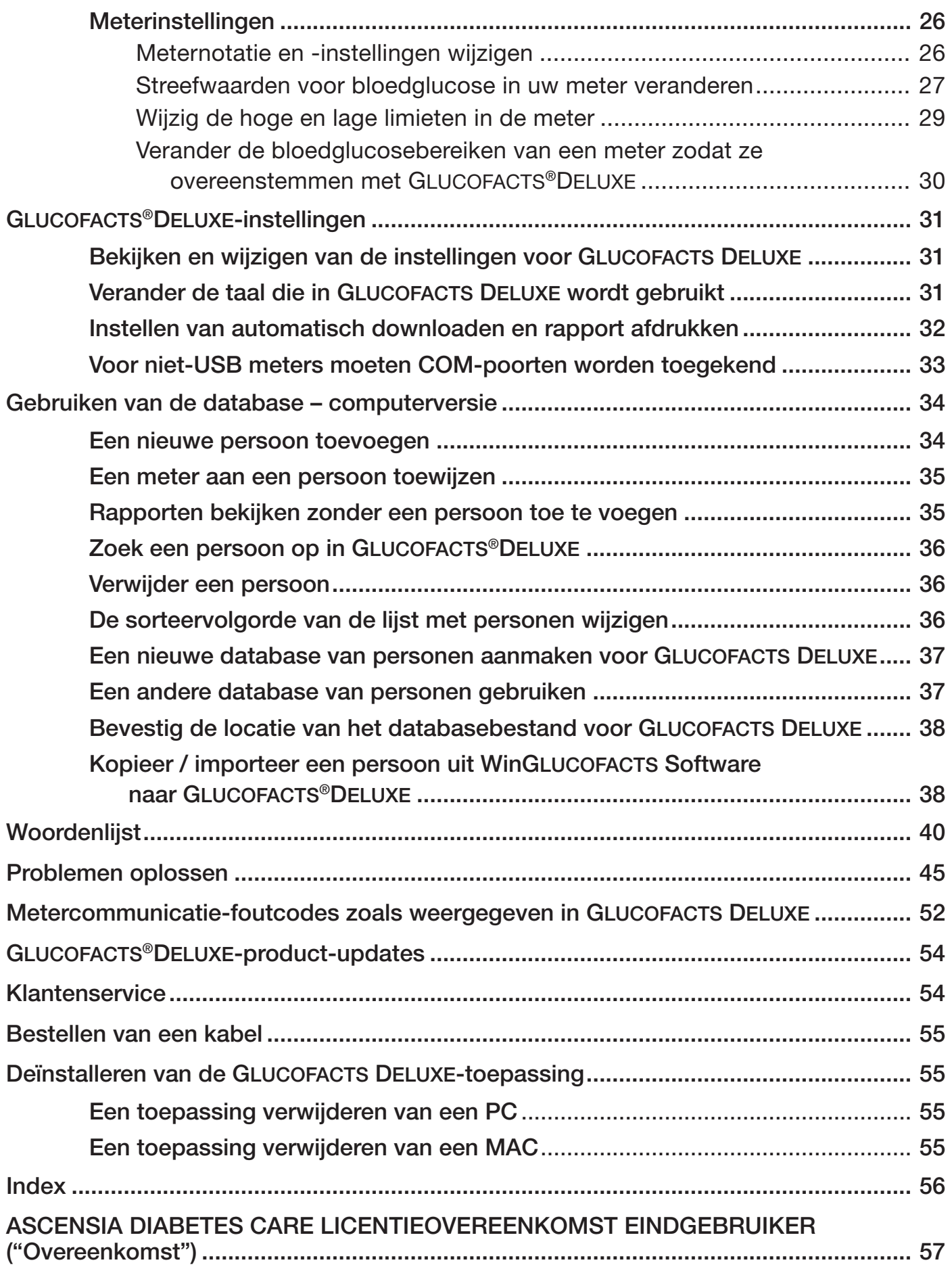

## De belangrijkste eigenschappen van  $\boxed{\mathcal{M}}$ Glucofacts®Deluxe

- Stelt u in staat uw gegevens te bekijken
- Downloaden van testresultaten en ingevoerde gegevens, zoals koolhydraten, insuline en notities
- Stelt u in staat om meterinstellingen en streefwaarden te veranderen
- Drukt gemakkelijk standaardrapporten af
- Levert op maat te maken rapportinstellingen, waaronder dagelijkse tijdsperioden en datumbereik
- Levert online hulp om uw vragen over GLUCOFACTS DELUXE te beantwoorden

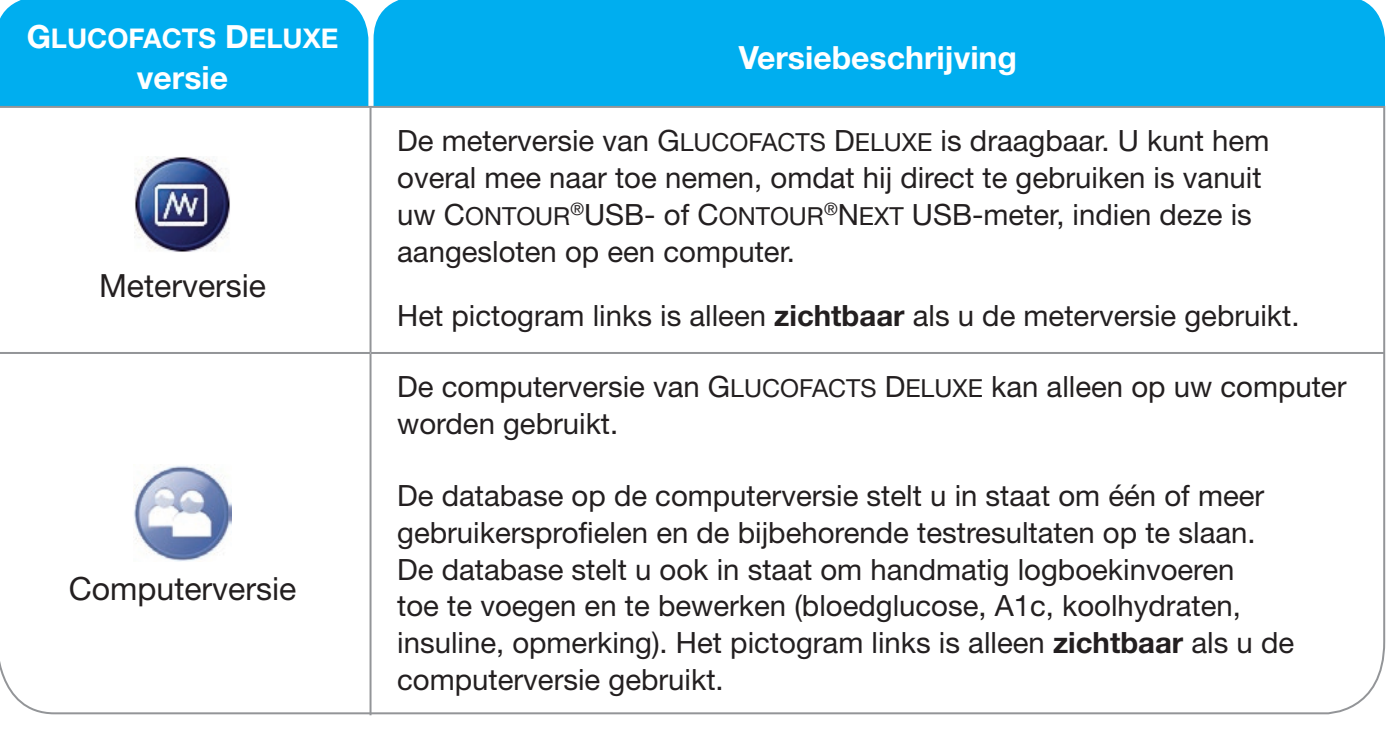

# Aanvullende materialen die nodig zijn voor het gebruiken van GLUCOFACTS®DELUXE

- Een meter (ondersteunde merken zijn CONTOUR®-bloedglucosemeters [inclusief DIDGET®] en de BREEZE<sup>®</sup>2-meters)
- Een geschikte kabel om uw meter aan te sluiten op uw computer:
	- o De kabel die compatibel is met uw meter

#### *OF*

o Onze seriële kabel – die u aansluit op een seriële/pinpoort op uw computer, voor meters die geen USB-stekker hebben

#### *OF*

- o Onze USB-kabel die aansluit op een USB-poort op uw computer, voor meters die geen USB-stekker hebben
- Een computer met de volgende besturingssystemen:
	- o Voor Microsoft Windows:
		- Java 1.6.0\_17 of hoger
		- Hardware-eisen --- PC met een USB- of een seriële poort en internetaansluiting (bij gebruik van internet download-installatie)
	- o Voor macOS:
		- Java SE 6 of hoger
		- Hardware-eisen --- MAC met een USB-poort en internetaansluiting (bij gebruik van internet download-installatie
	- o Voor de laatste informatie over compatibiliteit met Windows en macOS kijkt u op www.glucofacts.ascensia.com.

# **Eerste installatie – Meterversie van GLUCOFACTS®DELUXE**

Deze sectie is bestemd voor CONTOUR®USB- en CONTOUR®NEXT USB-meters, die voorgeladen met de meterversie van Glucofacts Deluxe worden geleverd. Zie pagina 8 voor informatie over meters waarbij Glucofacts Deluxe niet op de meter is voorgeladen.

De eerste keer dat u GLUCOFACTS DELUXE gebruikt vanuit uw CONTOUR USB- of CONTOUR NEXT USBmeter, moet u een paar minuten wachten om het programma op te laten starten. Na het eerste gebruik zullen uw Glucofacts Deluxe-schermen sneller op uw computer verschijnen.

In de meterversie van Glucofacts Deluxe, kunnen een aantal schermen verschillen van de computerversie.

Zie voor meer informatie over uw CONTOUR USB- of CONTOUR NEXT USB-meter de handleiding bij uw meter.

## Stap 1. Aansluiten van uw meter

Als u beschikt over de CONTOUR USB- of CONTOUR NEXT USB-meter:

- Verwijder het meterdopje om bij de USB-connector te komen.
- Steek de meter in de USB-poort van de computer.

*OF*

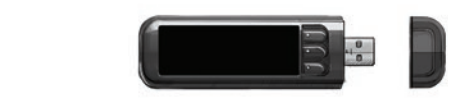

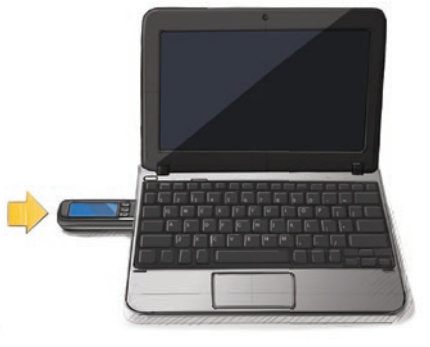

• Gebruik de extra USB-kabel die is meegeleverd met uw startpakket. Steek de USB-connector in de USB-poort van de computer. Steek het andere uiteinde van de kabel in de meter.

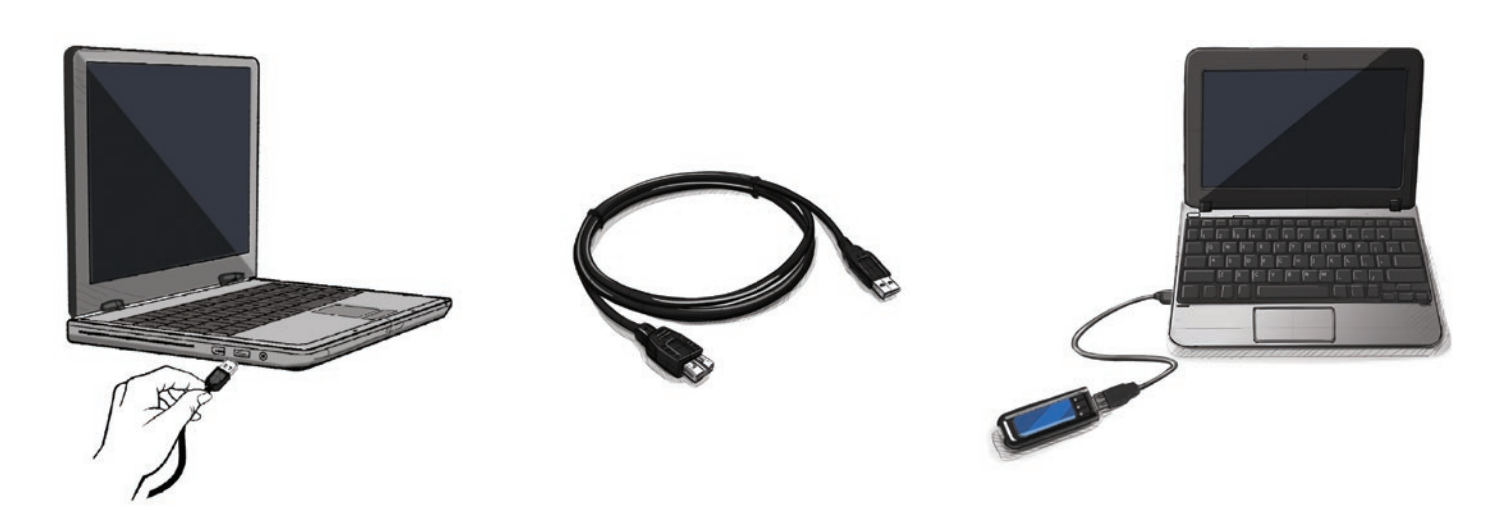

# Stap 2. Installeer GLUCOFACTS®DELUXE Smart Launch

'Smart Launch' stelt u in staat om uw Contour®USB- of Contour®Next USB-meter aan te sluiten en automatisch GLUCOFACTS DELUXE op te starten vanuit uw meter om uw testresultaten te bekijken.

'Smart Launch' is misschien al op uw computer geïnstalleerd als:

• u Glucofacts Deluxe v2.11.12 of hoger op uw computer heeft geïnstalleerd.

*OF*

• u GLUCOFACTS DELUXE v2.11.12 of hogere updater heeft uitgevoerd om GLUCOFACTS DELUXE te updaten op uw CONTOUR USB-meter.

Als u een CONTOUR NEXT USB-meter gebruikt en 'Smart Launch' niet op uw computer heeft geïnstalleerd, volg dan deze instructies om Smart Launch te installeren op uw computer:

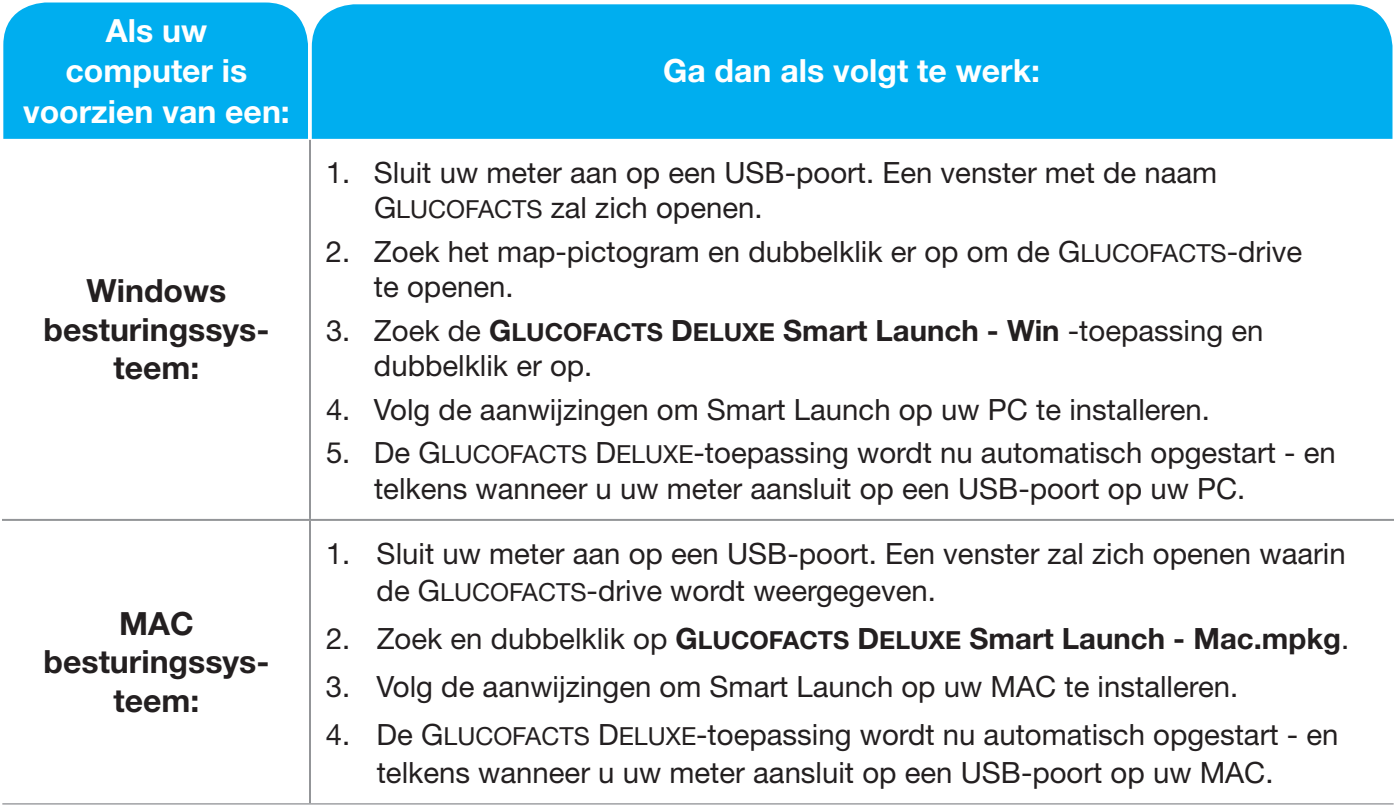

TIP: u moet nu misschien uw meter loskoppelen en weer aansluiten om Glucofacts Deluxe automatisch op te starten.

# Stap 3. Opstarten van de meterversie

- Sluit uw CONTOUR®USB of CONTOUR®NEXT USB-meter aan op uw computer.
- Wanneer GLUCOFACTS®DELUXE opstart vanaf uw meter, ziet u een welkomstscherm dat er zo uitziet:

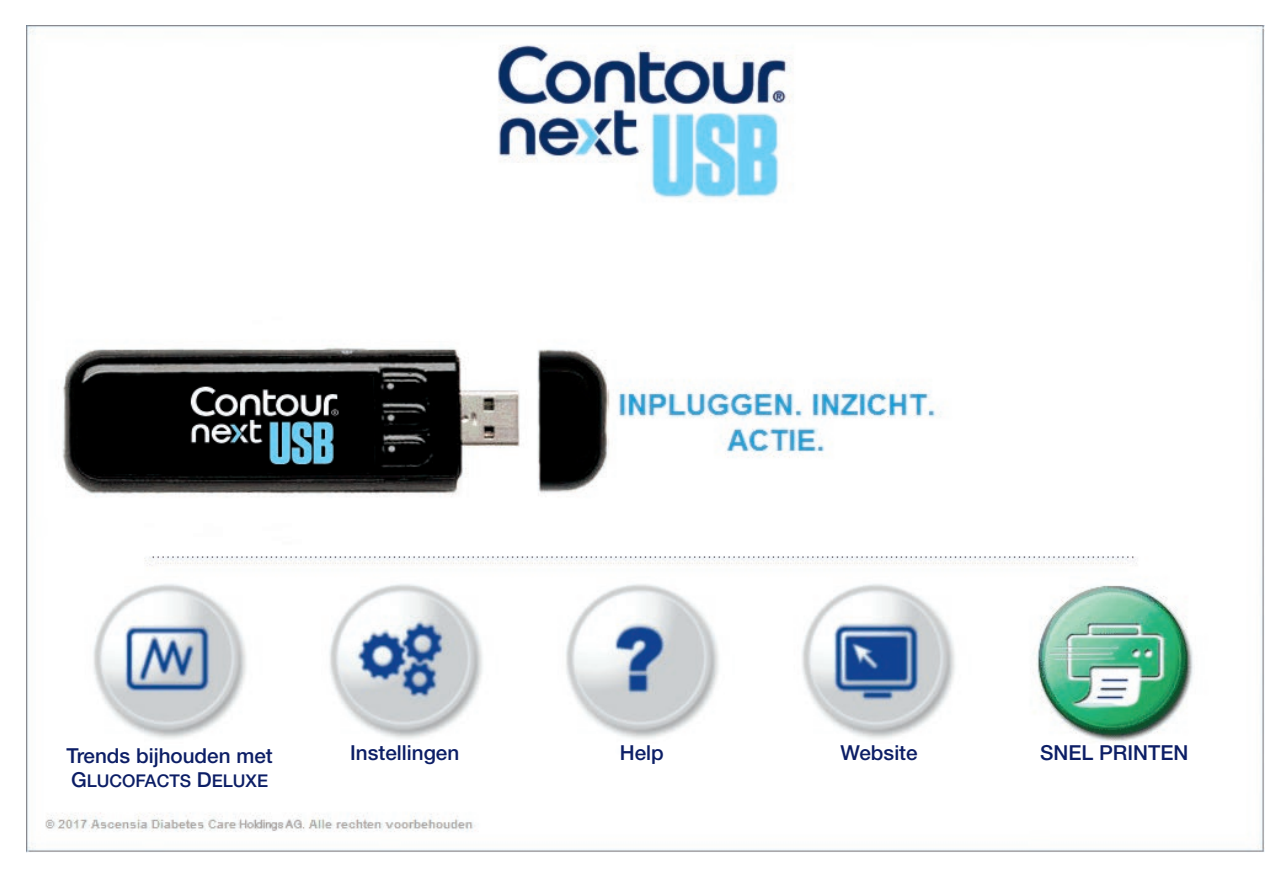

# Stap 4. Personaliseer uw meter (optioneel)

- Klik op  $(\overline{m})$  op de bovenste werkbalk.
- Klik op de profielgegevens-tab en verander indien nodig profielvelden.
- Klik op veranderingen opslaan.

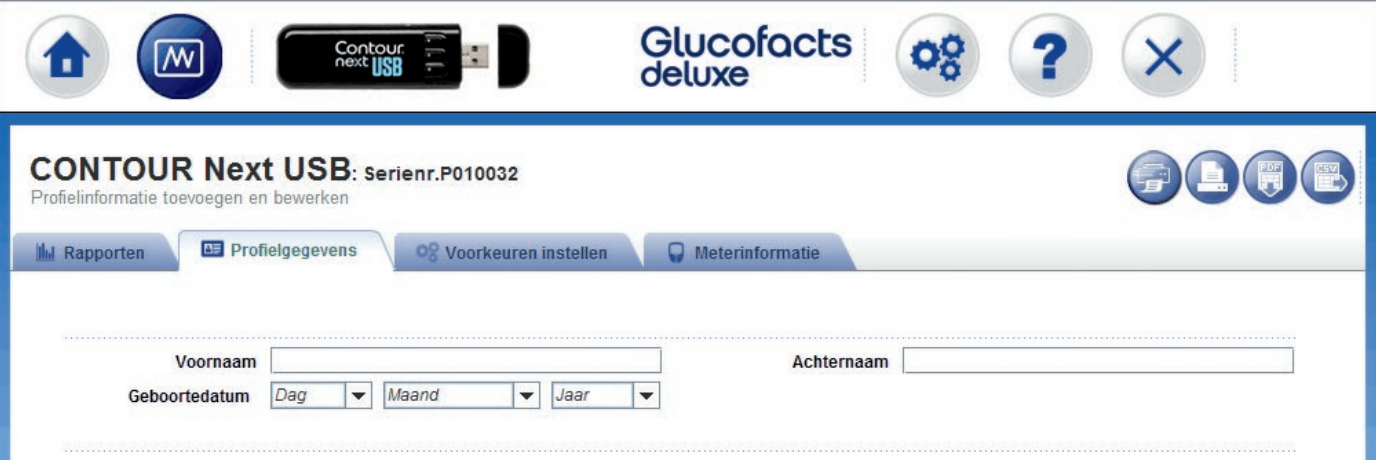

## *De installatie van de meterversie is nu voltooid!*

# Eerste installatie – Computerversie van Glucofacts®Deluxe

De computerversie van Glucofacts Deluxe kan worden gebruikt met elke ondersteunde meter. De databasefunctie op de computerversie stelt u in staat gegevens te downloaden van meerdere meters of gebruikers.

## Installeer GLUCOFACTS DELUXE op uw computer

Als u WinGLUCOFACTS geïnstalleerd hebt, zal GLUCOFACTS DELUXE die software niet vervangen. U kunt bestanden importeren vanuit uw WinGLUCOFACTS-software.

Ga voor het downloaden en installeren vanaf de internetsite naar www.glucofacts.ascensia.com en volg de aanwijzingen op de schermen.

#### *De installatie van de computerversie is nu voltooid!*

Zodra de installatie is voltooid, zal een snelkoppelingspictogram voor Glucofacts Deluxe worden toegevoegd op uw bureaublad voor gemakkelijke toegang tot de toepassing.

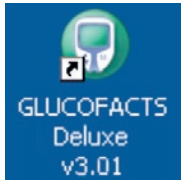

- Dubbelklik op dit pictogram om de toepassing nu op te starten en telkens wanneer u de computerversie van Glucofacts Deluxe wilt uitvoeren.
- Wanneer GLUCOFACTS DELUXE opstart vanaf uw computer, ziet u een welkomstscherm dat er zo uitziet:

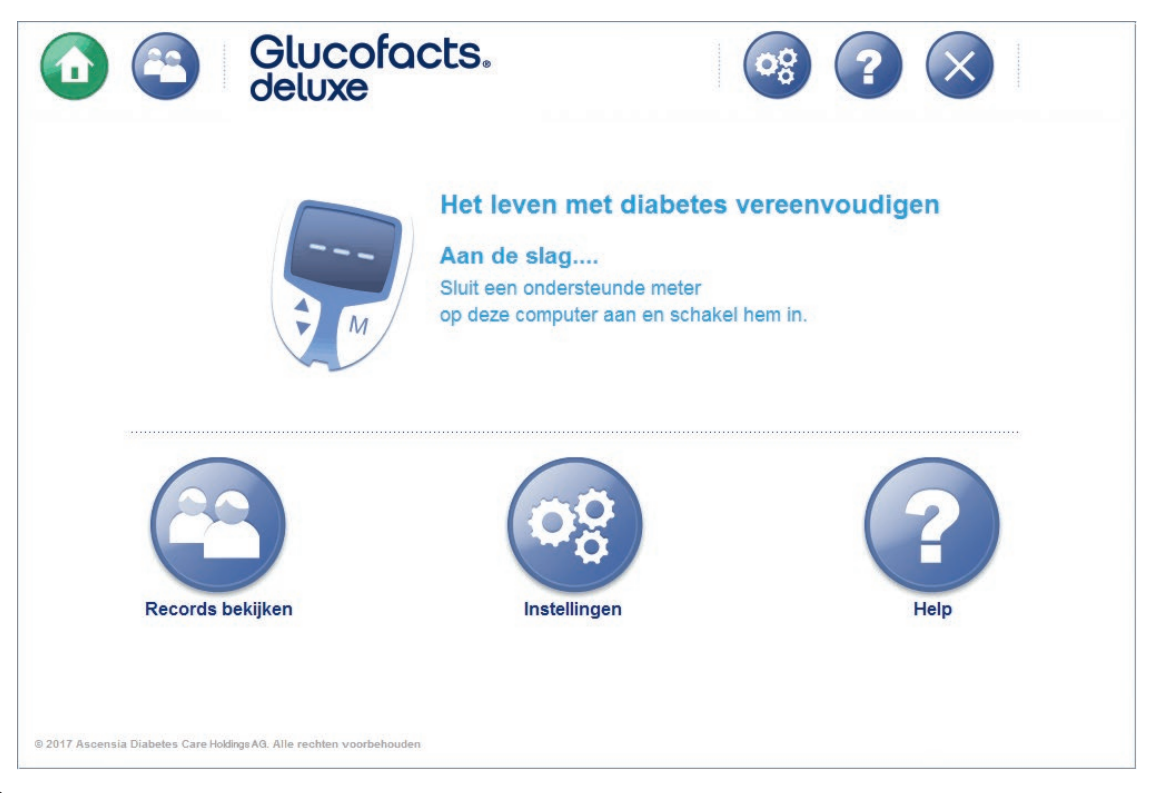

## Sluit uw meter aan

Om het gemakkelijker te maken, kunt u de kabel altijd op de computer aangesloten laten.

## Voor Contour®USB- of Contour®Next USB-meters:

- Verwijder het meterdopje om bij de USB-connector te komen.
- Steek de meter in de USB-poort van de computer.

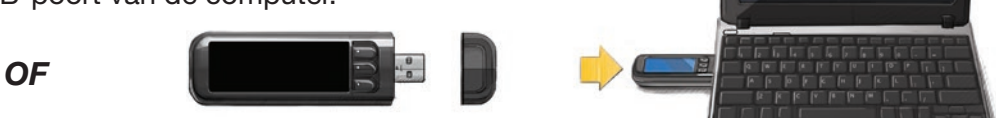

Gebruik de USB-verlengkabel die is meegeleverd met uw startpakket.

- Steek de USB-connector in de USB-poort van de computer.
- Steek het andere uiteinde van de kabel in de meter.

LET OP: Wees er alert op dat USB-poorten in sommige computers en USB-hubs met een eigen voedingsbron, veel warmer kunnen worden dan de ruimte waarin deze zich bevinden. Als u onmiddellijk wilt testen na het ontkoppelen van uw computer, gebruik dan de USB-kabel voor de ondersteunde meter.

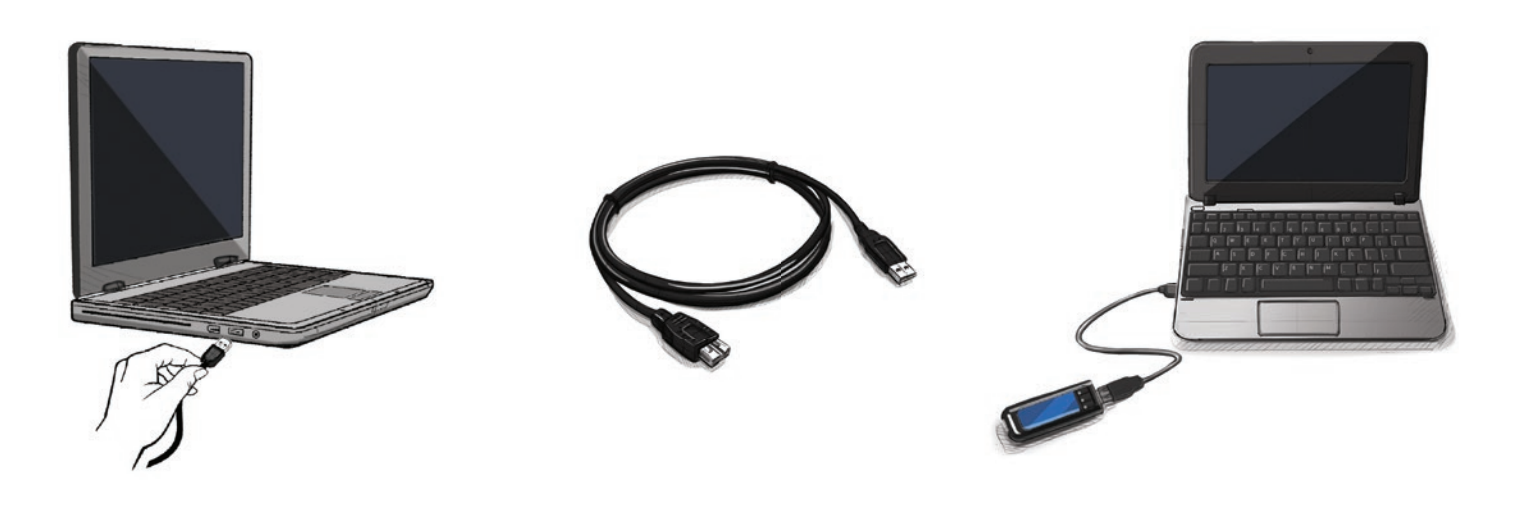

## Voor elke andere ondersteunde meter:

- uw computer is voorzien van één of meer van de volgende opties:
	- o een seriële poort met 9 pinholes voor een seriële kabel, of
	- o Een USB-poort  $\triangleleft$ .

De kabel die u gebruikt, moet passen in één van de op uw computer beschikbare poorten.

## Als u de USB-kabel (blauw) gebruikt:

Volg de instructies die u heeft ontvangen bij de USB-kabel voor de eerste installatie.

- Steek de USB-connector in de USB-poort van de computer  $\overrightarrow{\mathbf{G}}$ .
- Steek met de meter UIT geschakeld, het ronde metalen uiteinde van de USB-kabel helemaal in de meter. Controleer of uw meterstekker geheel is ingebracht.

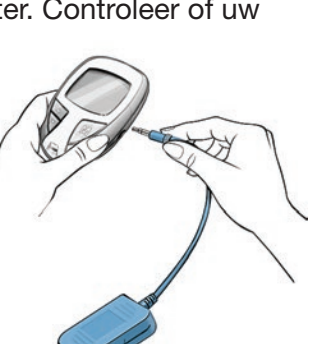

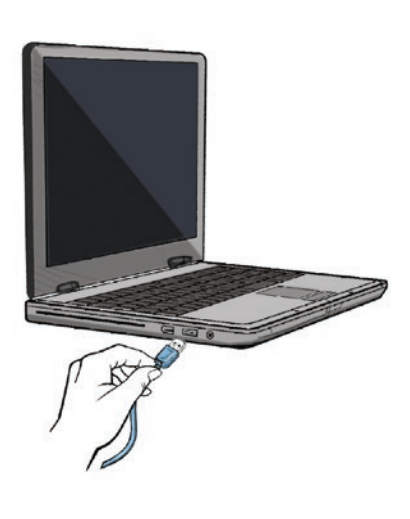

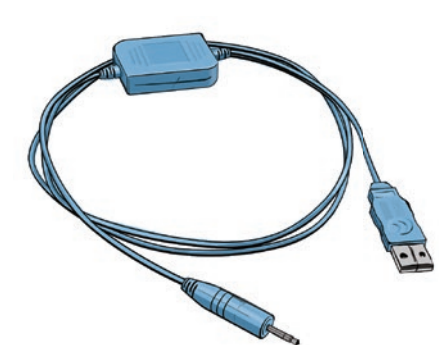

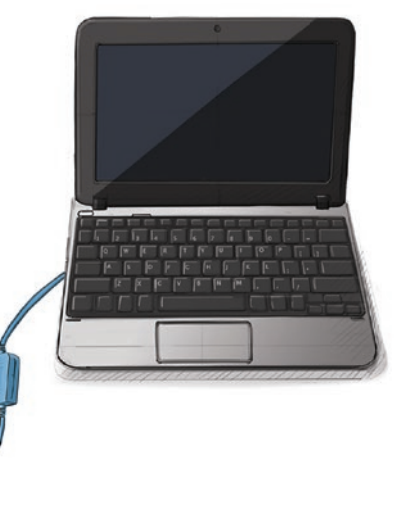

## Voor een DIDGET<sup>®</sup>-meter:

Gebruik de kabel uit uw startpakket.

- Steek de USB-connector in de USB-poort van de computer.
- Steek het andere uiteinde van de kabel in de meter.

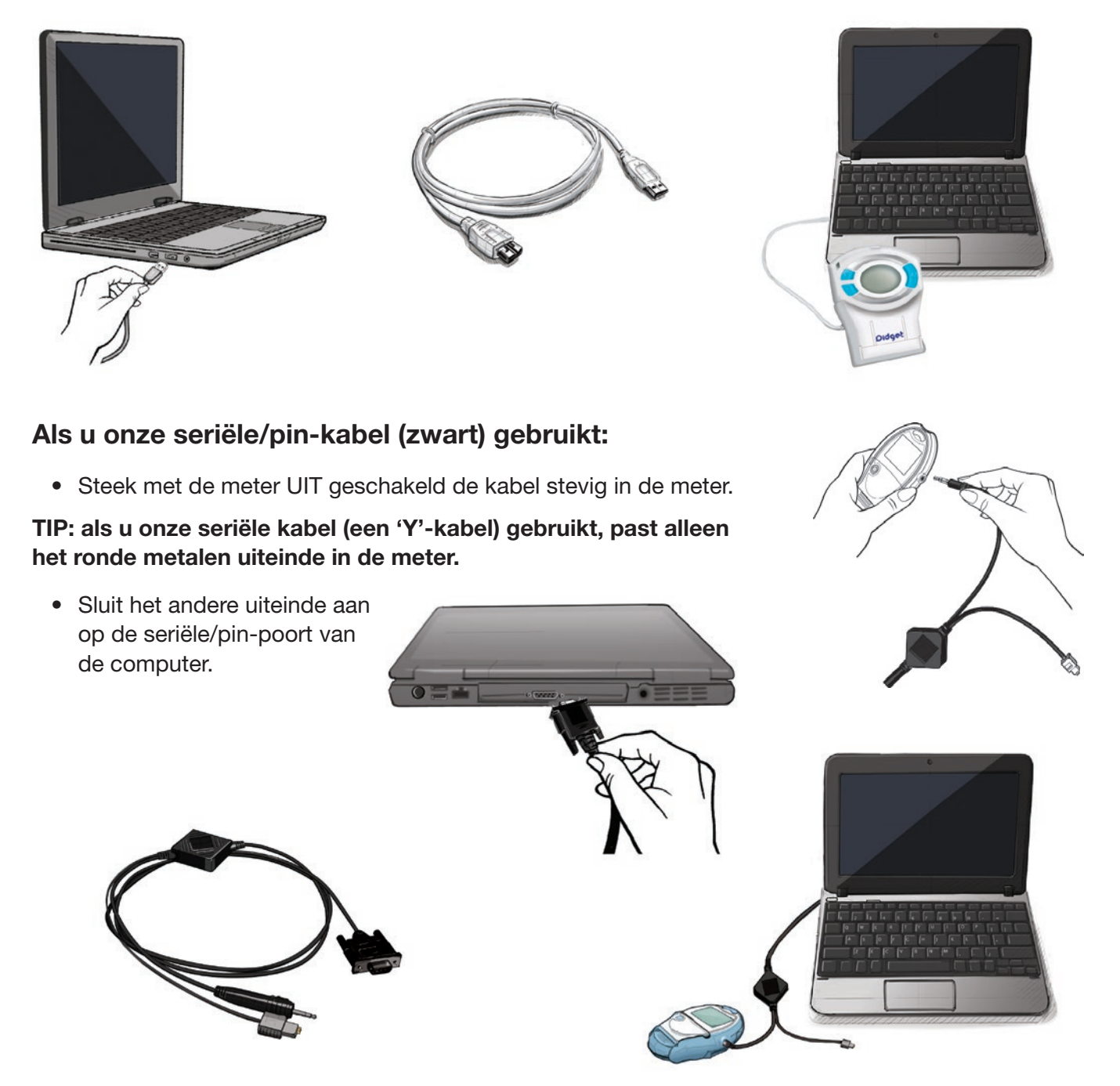

• Uw computer moet de seriële kabel zonder installatiestappen herkennen. *Controleer of uw meterstekker geheel is ingebracht.*

LET OP: Om te testen, moet u uw meter verwijderen.

# Glucofacts®Deluxe-knoppen

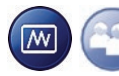

De knoppen die te vinden zijn op zowel de meter- als de computerversie van GLUCOFACTS DELUXE

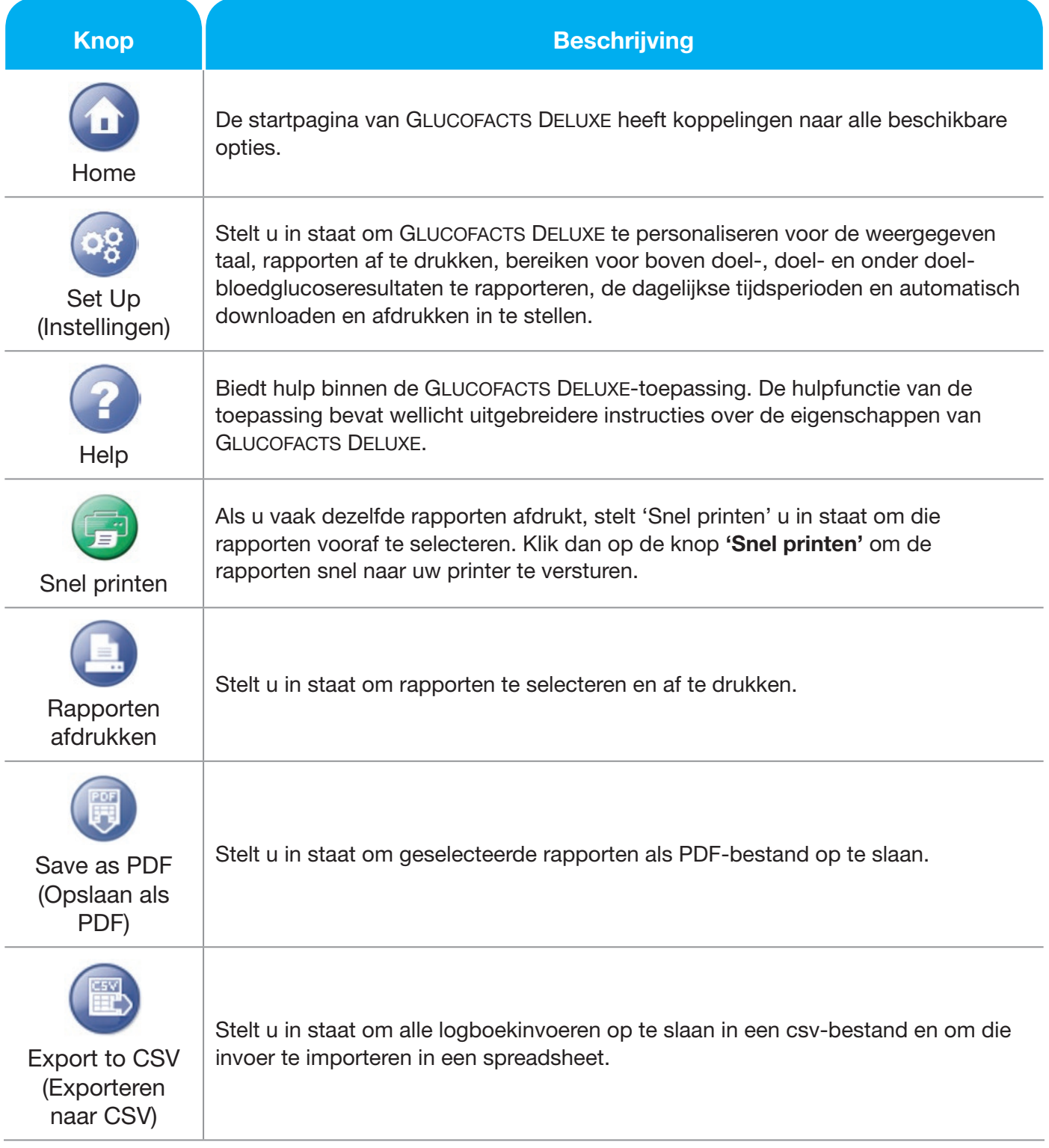

# De knoppen op de computerversie

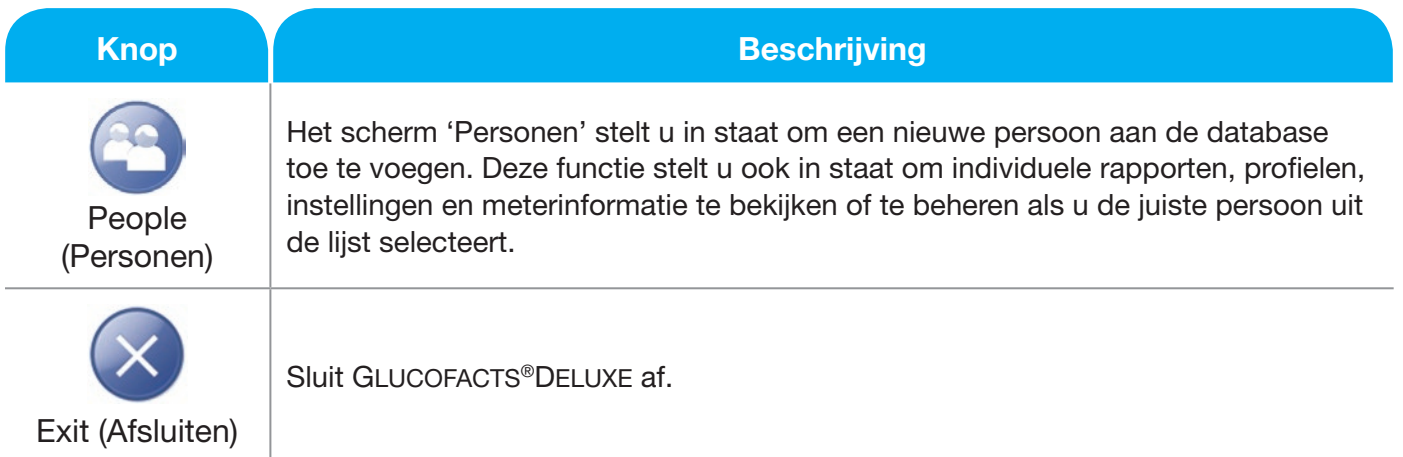

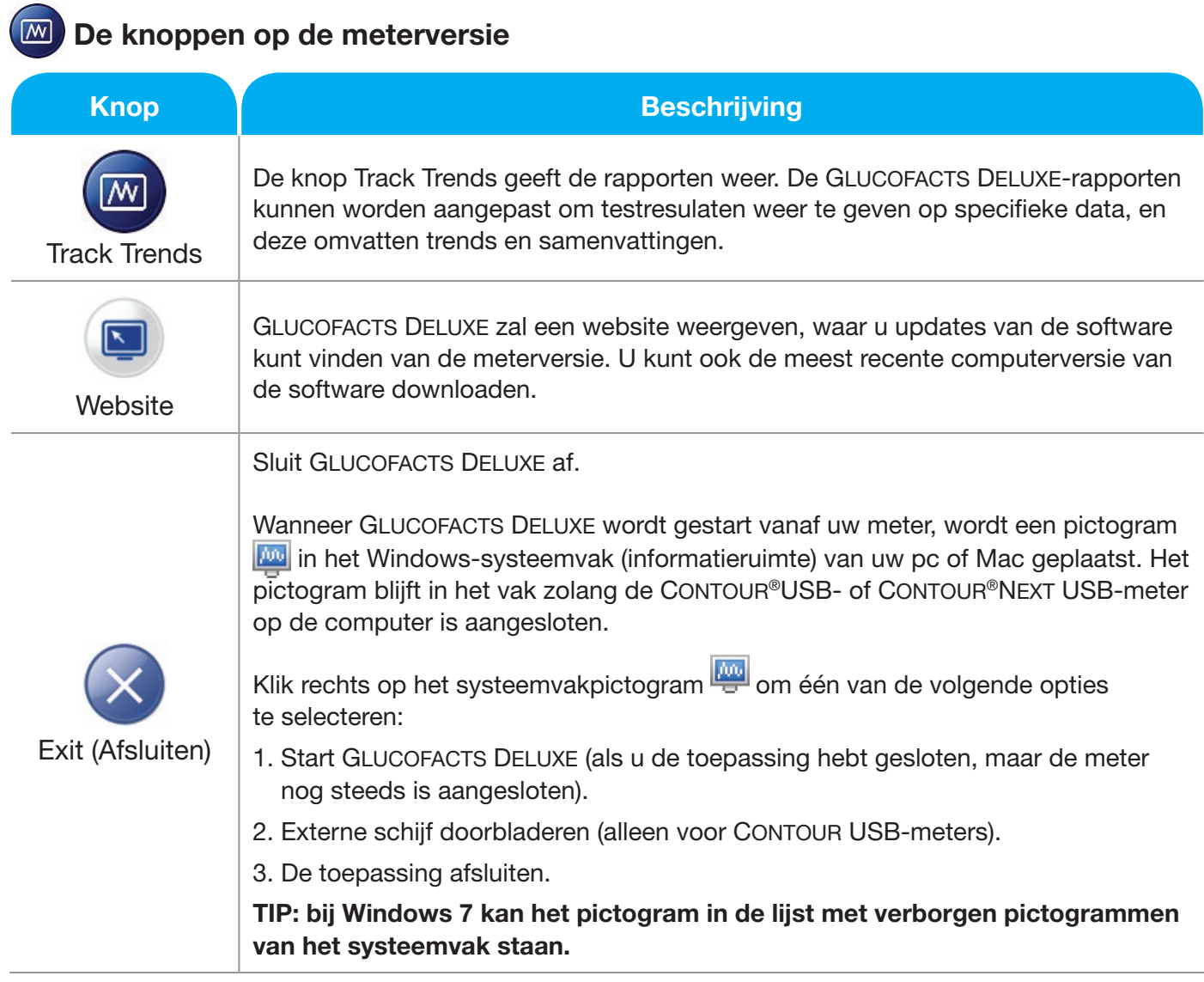

LET OP: Om mogelijke problemen te vermijden met de bestanden die zijn geïnstalleerd op de USBdrive van de CONTOUR USB- en CONTOUR NEXT USB-meters, moeten PC- en MAC-gebruikers de drive veilig ontkoppelen vóór het verwijderen van de meter uit de USB-poort van een computer.

# Downloaden van de testresultaten van uw meter naar **GLUCOFACTS<sup>®</sup>DELUXE**

Glucofacts Deluxe is ingesteld om automatisch een meter te detecteren bij het aansluiten op uw computer.

Om uw testresultaten te downloaden, sluit u de meter gewoon aan. De meter moet ingeschakeld zijn om testresultaten te kunnen downloaden. Als uw meter niet automatisch inschakelt, kijk dan in uw meterhandleiding om te zien hoe u uw meter aan kunt zetten.

Als GLUCOFACTS DELUXE is geïnstalleerd op uw computer, heeft u de volgende opties wanneer u een meter heeft gedownload die niet gekoppeld is aan een persoon:

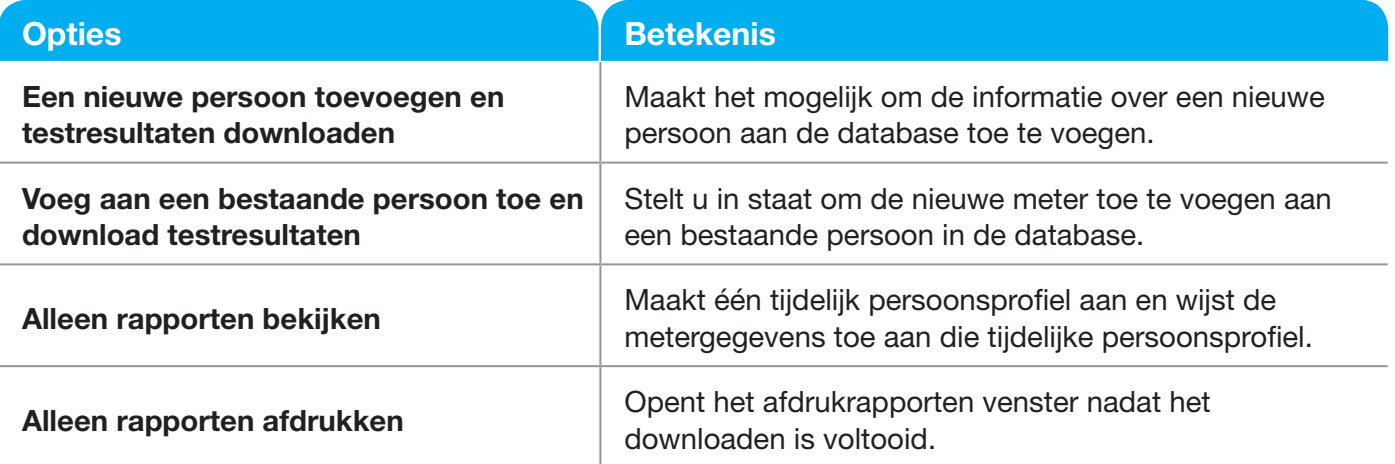

Als uw testresultaten zijn gedownload in de software, kunt u rapporten bekijken en afdrukken in Glucofacts Deluxe.

# Glucofacts®Deluxe rapporten

De volgende rapporten zijn beschikbaar vanuit zowel de meterversie, als de computerversie van Glucofacts Deluxe:

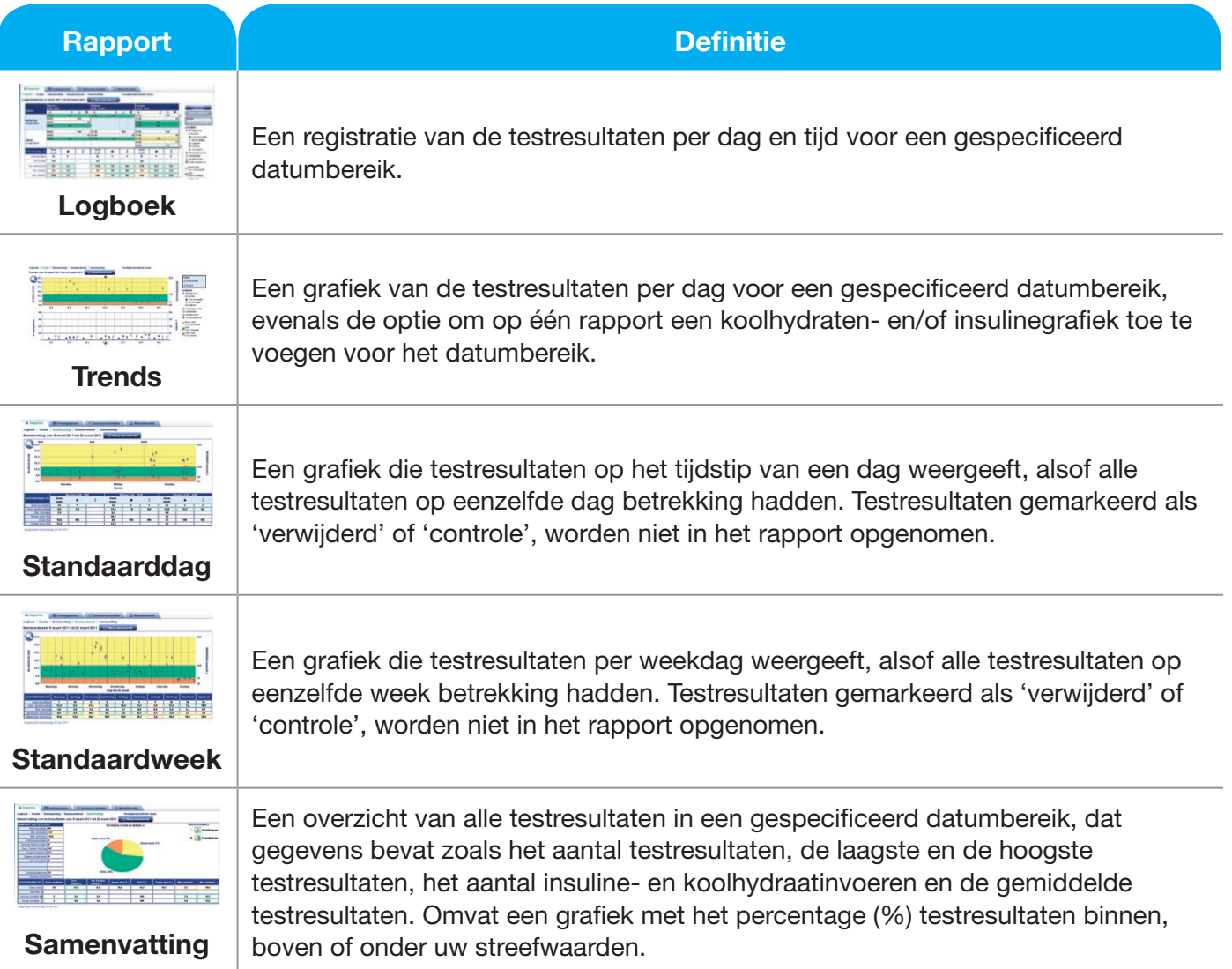

#### TIPS:

- Een legenda wordt weergegeven op de meeste rapporten om de symbolen uit te leggen.
- U kunt de details over al uw invoeren bekijken door met uw muis te wijzen naar een datapunt in de grafiek of een logboekinvoer.
- Sommige meters hebben de optie om de insulinedosering en het koolhydraatgebruik te markeren. Die invoeren zullen samen met de testresultaten worden gedownload vanaf de meter.
- Rapporten op uw scherm zijn kleurgecodeerd om testresultaten weer te geven als boven doel (geel), doelwaarde (groen) of onder doel (oranje).

# Logboekrapport

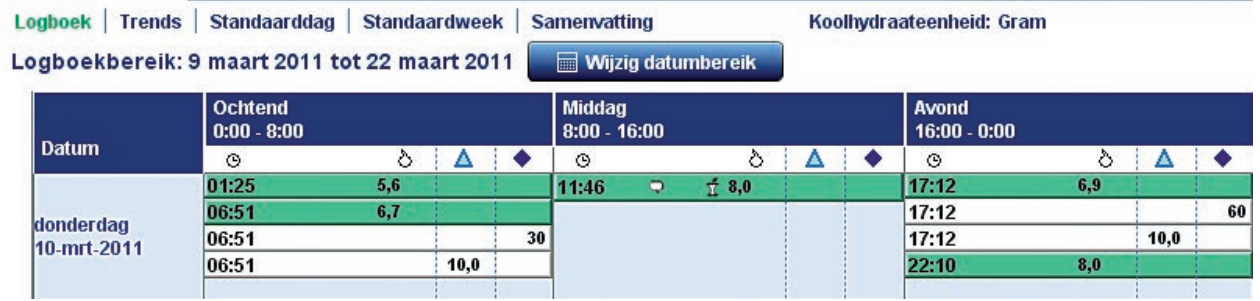

- Bloedglucosewaarden worden weergegeven in de bloedglucose-kolom  $\ddot{\mathbf{C}}$
- Opmerking wordt gemarkeerd met een
- De 'Nuchter'-  $\overline{\mathbb{O}}$ , 'Vóór de maaltijd'-  $\bullet$ , en 'Na de maaltijd'-  $\overline{\mathfrak{X}}$  symbolen kunnen verschijnen met testresultaten
- Insuline-invoerwaarden zullen worden weergegeven in de insuline-kolom
- Koolhydraatinvoerwaarden zullen verschijnen in de koolhvdraten-kolom
- Invoeren gemarkeerd in de meter met het logboeksymbool zullen een symbool  $\mathfrak{A}$  bij het testresultaat hebben
- Alle controletests zullen een  $\blacksquare$  markering bij het testresultaat hebben
- Testresultaten die in de meter zijn gemarkeerd als 'verwijderd' (Alle BREEZE®2- en sommige CONTOUR<sup>®</sup>-metermodellen) zullen gemarkeerd worden met een  $\blacksquare$  in GLUCOFACTS®DELUXE. Bestudeer uw meterhandleiding om te bevestigen of dit van toepassing is op uw meter
- Een checkbox 'weergeven' laat u de data-analysetabel weergeven of verbergen onder het logboek

# Grafieken in Glucofacts®Deluxe-rapporten

- De testresultaten worden weergegeven als in  $\bullet$  de grafieken.
- Op sommige rapporten met grafieken kunt u klikken om in te zoomen op de testresultaten. Dit verandert de schaal van de grafiek om extra witte ruimte te verwijderen.

#### TIP: de 'Zoom In'-functie is alleen van toepassing op de weergegeven rapporten; afgedrukte rapporten zijn altijd volledig.

## **Trendrapport**

Na een geslaagde meter-download zult u automatisch worden doorgestuurd naar het Trendsrapport. Het Trendsrapport bevat testresultaten, koolhydraten- en insuline-invoeren. U kunt selecteren om koolhydraten- en insuline-invoeren weer te geven door te klikken op de 'weergeven'-checkbox rechts boven de legenda.

Opmerking: Alleen op de Contour®Next USB-meter is het invoeren van koolhydraten en insuline op de meter mogelijk. Voor alle andere ondersteunde meters zult u GLUCOFACTS DELUXE op uw computer moeten installeren om handmatig insuline en koolhydraten in te voeren.

Hieronder volgt een aantal voorbeelden van het trendsrapport, die koolhydraten en insuline bevatten. Andere rapporten kunnen worden bekeken door het selecteren van één van de tabbladen rapporten. Zie de meterhandleiding om te bevestigen of uw meter is geïnstalleerd in mg/dL of in mmol/L.

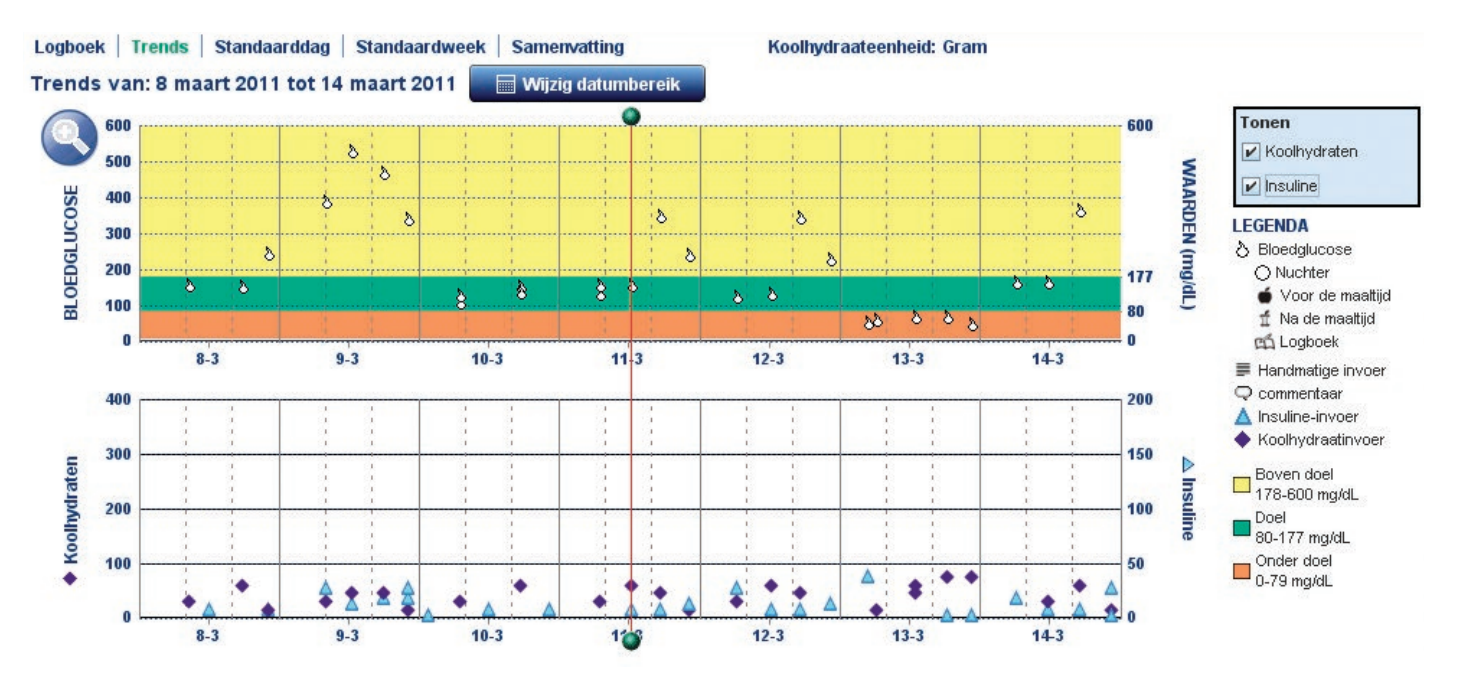

## *Voorbeeld: Trendsrapport in mg/dL met koolhydraten en insuline*

*Voorbeeld: Trendsrapport in mmol/L met koolhydraten en insuline*

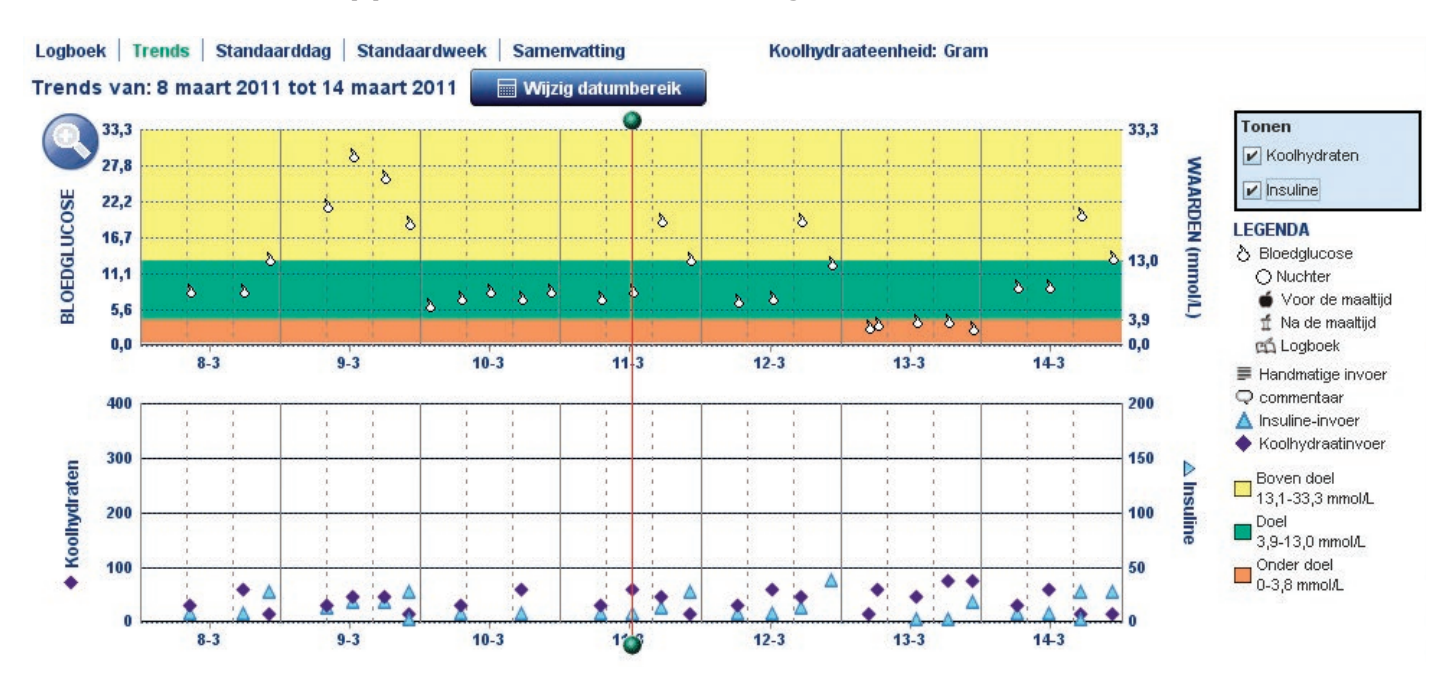

In het Trendsrapport wordt een rode verticale balk weergegeven, die u naar rechts of links kunt schuiven. Hiermee kunt u de koolhydraat- en insuline-invoeren op de grafiek bij elkaar zetten en bij de testresultaten op de grafiek erboven. Kik op de bovenste of onderste sleepknop, of op een willekeurige plaats op de verticale lijn om deze naar links of rechts te slepen.

# Details bekijken over testresultaten in een rapport

Als u met de cursor van de muis over een gegevenspunt in een grafiek of over een item in het logboek gaat, verschijnt een hulpvenster met informatie die bij dit testresultaat hoort.

#### Voorbeelden:

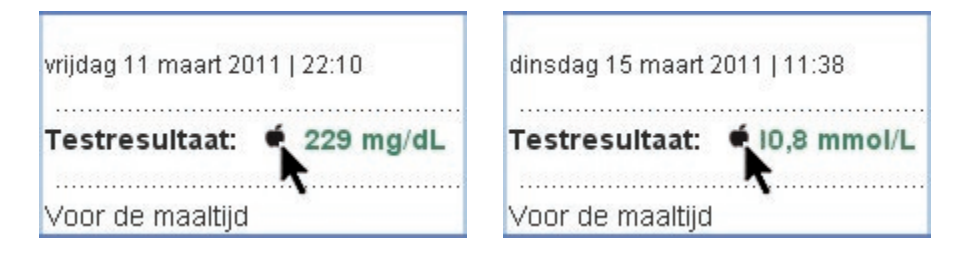

## Dezelfde dag/week testresultaten bekijken in het standaard dag/weekrapport

- Klik op een gegevenspunt in de standaarddag- of standaardweek-rapportgrafiek. Glucofacts®Deluxe zal dit testresultaat koppelen aan alle testresultaten die zich op dezelfde dag of in dezelfde week binnen het gekozen datumbereik voordeden.
- Om de lijn te verbreken, klikt u ergens buiten een gegevenspunt in de grafiek.

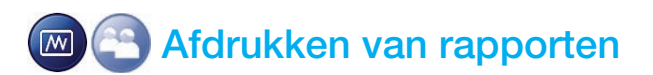

## Rapporten afdrukken

Volg deze stappen om een rapport af te drukken terwijl u dit bekijkt. Dit heeft geen effect op uw automatische afdrukopties.

- 1. Klik op de knop  $\Box$  in de rechterbovenhoek van het scherm.
- 2. Klik in het vakje naast elk rapport dat u wilt afdrukken. Klik nogmaals om de selectie ongedaan te maken.
- 3. Selecteer het aantal dagen dat in het rapport moet worden opgenomen. Het huidige datumbereik is reeds geselecteerd, maar dit kunt u veranderen.
- 4. Als u deze afdrukinstelling wilt behouden voor GLUCOFACTS DELUXE-rapporten, vinkt u 'Maak deze standaard' aan. *Let op dat deze instellingen van toepassing zijn op ALLE rapporten die worden afgedrukt of worden opgeslagen als PDF.*
- 5. Klik op 'Rapporten afdrukken' of klik op 'Annuleren' om het venster te sluiten zonder af te drukken.

#### Snel printen gebruiken voor het gemakkelijk afdrukken van rapporten

De 'Snel printen'-functie stelt u in staat om vooraf geselecteerde rapporten af te drukken. U kunt deze instellingen veranderen door de bovenstaande stappen te volgen voor het afdrukken van een rapport.

• Als GLUCOFACTS<sup>®</sup>DELUXE is opgestart vanaf uw meter, klikt u op die te vinden is op de startpagina.

*OF*

- Klik vanuit een rapport op de  $\Box$  knop boven het rapport.
- Als het scherm 'Afdrukken' wordt geopend, selecteert u de printer.

#### TIP: 'Snel printen' gebruikt de recente afdrukinstellingen die u heeft opgeslagen.

# Een rapport opslaan als PDF (bijv. in Adobe Acrobat) -bestand

U kunt het rapport opslaan als een PDF-bestand. Dat maakt het gemakkelijker om een rapport via email te versturen.

- 1. Klik op  $\left(\mathbb{F}\right)$  in een rapport in de rechterbovenhoek van het scherm.
- 2. Klik in het vakje naast elk rapport dat u wilt opslaan als een PDF-bestand. Klik nogmaals om de selectie ongedaan te maken.
- 3. Selecteer het aantal dagen dat in het rapport moet worden opgenomen. Het huidige datumbereik is reeds geselecteerd, maar dit kunt u veranderen. Het rapport/de rapporten en het datumbereik dat u selecteert, worden voor het maken van het PDF-bestand gebruikt.
- 4. Als u deze afdrukinstelling wilt behouden voor deze rapporten, vinkt u 'Maak deze standaard' aan. Let op dat deze instellingen van toepassing zijn op ALLE rapporten die worden afgedrukt of worden opgeslagen als PDF.
- 5. Klik op 'Opslaan als PDF' of klik op 'Annuleren' om het venster te sluiten zonder op te slaan.
- 6. Als het venster 'Opslaan' verschijnt, verandert u indien nodig de bestandslocatie voor 'Opslaan in' en kent u een bestandsnaam toe.

# Exporteer naar een Comma Separated Value (.csv)-bestand

#### U kunt alle testresultaten naar een .csv-bestand opslaan om te importeren in een spreadsheet.

- 1. Selecteer een persoon uit de **lijst**, of klik **wij op de bovenste werkbalk. GLUCOFACTS®DELUXE** opent het onderdeel 'Rapporten'.
- 2. Klik op in de rechterbovenhoek van het scherm.
- 3. Wanneer het export-overeenkomstscherm wordt weergegeven, klikt u op 'Akkoord' om door te gaan en vinkt u het vak 'Dit niet opnieuw weergeven' aan.
- 4. Wanneer het opslaanvenster wordt weergegeven, kunt u de bestandslocatie bij 'Opslaan in' desgewenst wijzigen. Wijs een bestandsnaam toe of gebruik de standaardnaam. Het standaardbestandstype is '.csv'.
- 5. Klik op 'Opslaan'-om alle resultaten van de patiënt te exporteren of klik op 'Annuleren' om het venster te sluiten zonder te exporteren.

TIP: u kunt een .csv-bestand ook in andere programma's importeren.

#### Uw rapporten personaliseren  $\sqrt{N}$

De GLUCOFACTS®DELUXE-rapporten kunnen worden aangepast zodat zij testresultaten weergeven op specifieke data. Er zijn ook opties voor het personaliseren van de rapportbereiken voor 'boven doel'-, 'doel'- en 'onder doel'- testresultaten, en het instellen van de dagelijkse tijdsperioden.

#### Stel streefwaarden in

Glucofacts Deluxe gebruikt streefwaarden in weergaven en gegevensanalyse als hulpmiddel bij het bekijken. Deze streefwaarden zijn alleen van toepassing op de GLUCOFACTS DELUXE-software en veranderen de doelen die u wellicht in uw meter hebt niet.

LET OP: U kunt deze streefwaarden samen met uw zorgverlener wijzigen naar persoonlijke doelen.

WAARSCHUWING

Bespreek uw streefwaarden met uw zorgverlener.

#### Selecteer eerst een van de volgende:

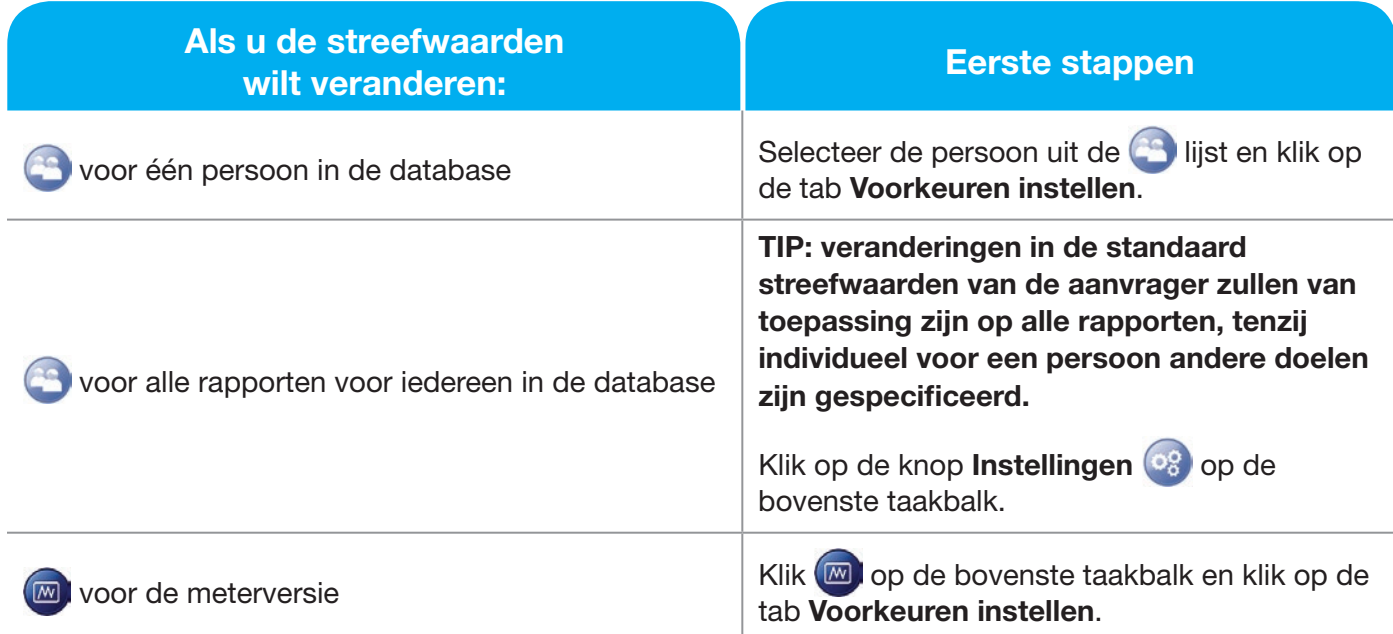

**WAARSCHUWING** 

Bespreek met uw zorgverlener welke streefwaarden het beste zijn voor u.

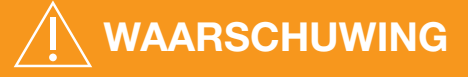

- Als uw testresultaten lager zijn dan 2,8 mmol/L (50 mg/dL), volg dan onmiddellijk medisch advies op.
- Als uw testresultaten hoger zijn dan 13,9 mmol/L (250 mg/dL), was dan uw handen goed en herhaal de test met een nieuwe strip. Als u een vergelijkbaar resultaat krijgt, volg dan onmiddellijk medisch advies op.
- Raadpleeg uw zorgverlener altijd voordat u uw medicatie verandert op basis van testresultaten.

## Volg dan deze stappen:

- 1. Klik op de 'Bloedglucose'-tab. Als GLUCOFACTS®DELUXE een database **het en u** iemands persoonlijke streefwaarden wilt gebruiken voor rapporten, klik dan op 'Persoonlijke instellingen gebruiken' in de linkerbovenhoek van het scherm.
- 2. Klik en sleep de kolomschuiven om de boven- en ondergrenzen van de streefwaarden te wijzigen 183 mg/dL 10.2 mmol/L

*OF*

Klik op het plus- en het minteken (of houd ze ingedrukt)

#### *OF*

Typ de getallen voor de streefwaarden in de witte vakken.

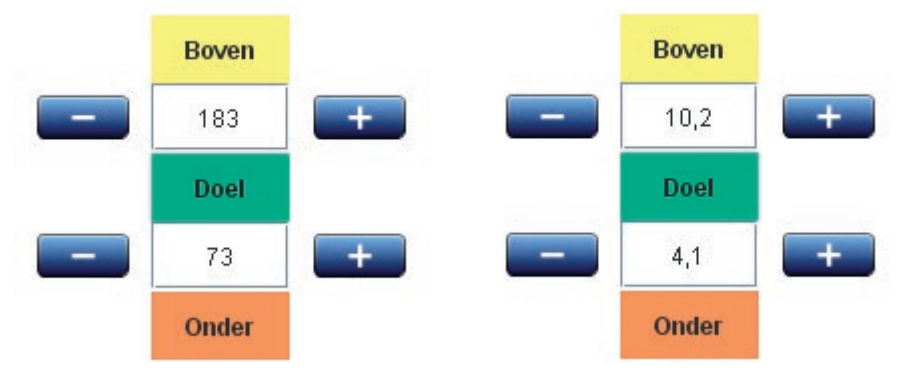

In de afbeelding hieronder is 184 mg/dL (10,3 mmol/L) boven de doelwaarden en 183 mg/dL (10,2 mmol/L) binnen de streefwaarden (groen).

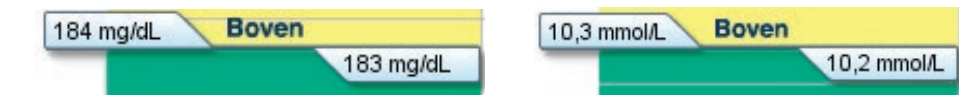

3. Klik op Veranderingen opslaan of op Annuleren. De toepassing gebruikt uw opgeslagen instellingen in plaats van de default (standaard) instellingen.

LET OP: Veranderingen in persoonlijke of toepassingsinstellingen in GLUCOFACTS DELUXE veranderen de instellingen in iemands meter niet. Als echter Glucofacts Deluxe op uw computer is geïnstalleerd en u wilt dat iemands individuele bloedglucose-streefwaarden altijd overeenstemmen met de meter, vinkt u in het hokje 'Altijd Glucofacts® persoonlijke streefwaardeninstellingen updaten om met de meter overeen te stemmen' op het scherm 'Algemene instellingen' aan.

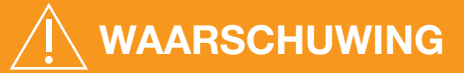

Bespreek met uw zorgverlener welke streefwaarden het beste zijn voor u.

## Dagelijkse perioden instellen

#### Selecteer eerst een van de volgende:

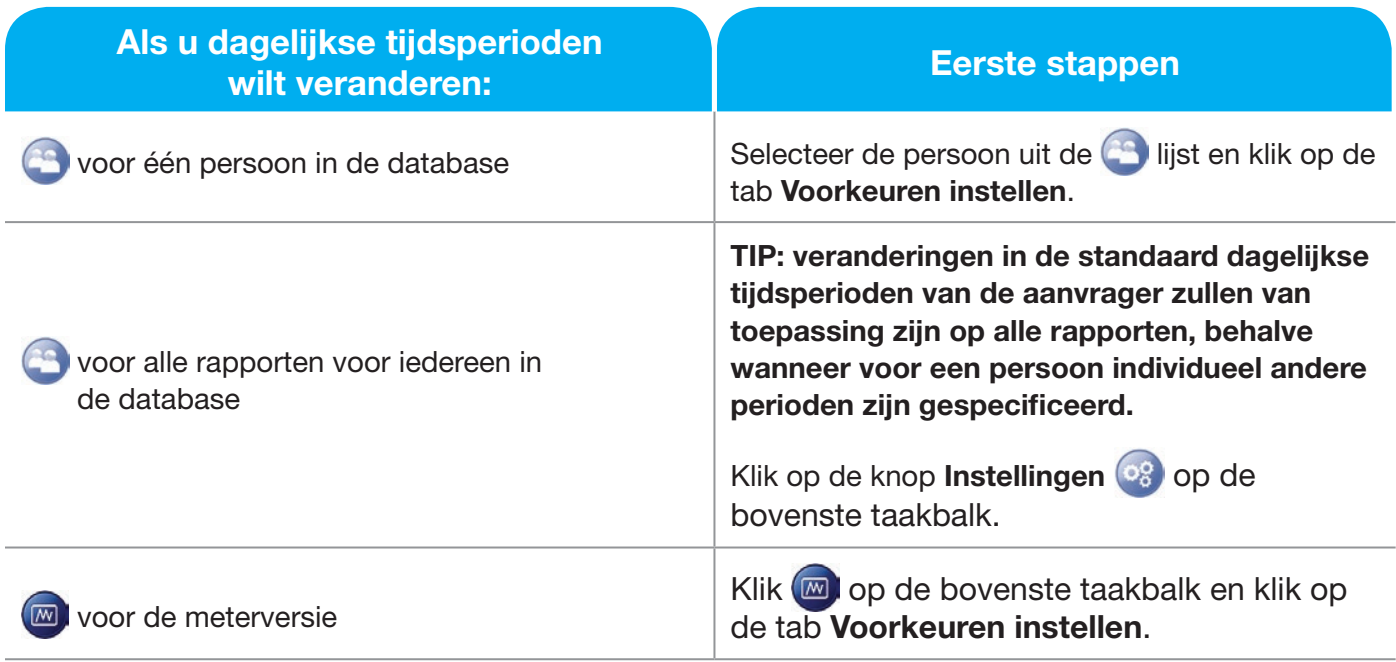

#### Volg dan deze stappen:

- 1. Klik op de 'Tijdsperiode'-tab. Als GLUCOFACTS®DELUXE een database<sup>69</sup> heeft en u iemands persoonlijke tijdsperiode-instellingen wilt gebruiken voor rapporten, klik dan op 'Persoonlijke instellingen gebruiken' in de linkerbovenhoek van het scherm.
- 2. Gebruik de drop-down keuzelijst om desgewenst het 'Aantal tijdsperioden' te wijzigen.
- 3. Typ eventueel nieuwe beschrijvingen voor de perioden (bijvoorbeeld, 's Morgens vroeg'). Zorg ervoor dat alle beschrijvingen verschillen en dat alle tekstvakken zijn ingevuld.
- 4. Sleep de 'handgrepen' van de kolomschuif om de begintijden indien nodig per 15 minuten omhoog of omlaag te slepen  $\frac{08.00}{5}$
- 5. Klik op Wijzigingen opslaan of op Annuleren. De toepassing gebruikt uw opgeslagen instellingen in plaats van de default (standaard) instellingen.

#### Verander het 'Gebruikte datumbereik' voor Glucofacts®Deluxe-rapporten

- 1. Klik op 'Datumbereik wijzigen' bovenaan het rapport.
- 2. Het venster 'Datumbereik wijzigen' toont de datum 'Vanaf' en 'Tot' die voor elke bereikoptie gebruikt zullen worden, gebaseerd op het meest recente testresultaat op de meter (niet op de huidige datum).
- 3. Klik op het gewenste datumbereik, of klik op 'Data kiezen' om uw eigen datumbereik in te voeren.

TIP: de 'Vanaf'-datum die u invoert KAN NIET VROEGER VALLEN dan de vroegste 'Vanaf'-datum in de datumbereiklijst. Als u een onaanvaardbare datum invoert, wordt het vakje rood tot u een geldige datum heeft ingevoerd.

4. Om de volgende keer dat u testresultaten downloadt hetzelfde (niet-aangepaste) datumbereik te gebruiken voor alle Glucofacts Deluxe-rapporten op het scherm, vinkt u de volgende keer dat u de testresultaten op de meter downloadt 'Deze instellingen de volgende keer gebruiken' aan.

TIP: standaard wordt in Glucofacts Deluxe het datumbereik van 'de afgelopen 2 weken' gebruikt. U kunt deze standaard wijzigen door 'Deze instellingen de volgende keer gebruiken' in te schakelen voordat u uw datumbereik toepast.

5. Klik op 'Toepassen' om het datumbereik te wijzigen, of klik op 'Annuleren' om terug te gaan naar het rapport zonder het datumbereik te wijzigen.

LET OP: Het datumbereik dat u voor rapporten op het scherm kiest, heeft geen invloed op het datumbereik van afgedrukte rapporten. Zie voor meer informatie 'Rapporten afdrukken'.

# Logboekkenmerken - Computerversie

## Handmatig toevoegen van testresultaat, koolhydraten, A1c, insuline of opmerking in een logboek van een persoon

- 1. Selecteer de persoon in de
- 2. Klik op de Logboek rapport-tab.
- 3. Klik op + 'Invoer toevoegen'.
- 4. Voer een datum in, of klik op **the het pictogram om een datum te selecteren uit de kalender-tool.**
- 5. Voer een tijd in of klik op  $\mathbb G$  het pictogram om de tijd in de klok-tool te selecteren.
- 6. Selecteer het invoertype van het pull-downmenu.
- 7. Voor de invoer van een testresultaat: voer het testresultaat in en selecteer een maaltijdmarkering (markering 'Nuchter'/'Vóór de maaltijd'/'Na de maaltijd') of behoud het voorgeselecteerde 'Geen markering'.
- 8. Voor het invoeren van koolhydraten: voer de waarde van de koolhydraten in (bijvoorbeeld 75) en selecteer vervolgens het aantal koolhydraateenheden. Het geldige bereik is 1 - 400 voor grammen en 1 – 40 voor punten of eenheden.
- 9. Voer een insulinewaarde in eenheden in (bijvoorbeeld 12,5). Het geldige bereik is 1 200 eenheden.
- 10. Voer een A1c-waarde in, en stel dan de A1c-meeteenheden in (bijvoorbeeld 7,0% of 75 mmol/mol). Het waardebereik is 3,0% - 20,0% of 9 - 195 mmol/mol.
- 11. Voor een 'Alleen opmerking'-invoer: voer elke opmerking in in het tekstvak 'Opmerking'.

#### TIP: u kunt opmerkingen invoeren voor elk invoertype.

12. Klik op 'Opslaan + een Invoer toevoegen' om deze invoer op te slaan en een andere toe te voegen; klik op 'Opslaan' om deze invoer op te slaan en af te sluiten; of klik op 'Annuleren'.

#### Een invoer in het logboek bewerken

- 1. Selecteer de persoon in de **lange is selected**
- 2. Klik op de Logboek rapport-tab.
- 3. Zoek het item in de cel en klik er op om dit te selecteren.
- 4. Klik op 'Een invoer bewerken'.
- 5. Wijzig waar nodig de waarden van de velden.
- 6. Klik op Opslaan of Annuleren.

#### TIP: u kunt alleen het veld 'Opmerkingen' voor testresultaten bewerken.

## Een handmatige invoer uit het logboek verwijderen

- 1. Selecteer de persoon in de **lange is selected**
- 2. Klik op de Logboek-tab.
- 3. Zoek het item in het logboek en klik er op om dit te selecteren.
- 4. Klik op de knop 'Verwijderen' op het toetsenbord van uw computer en klik op 'OK' wanneer u hierom wordt gevraagd.

TIP: resultaten die zijn gedownload van een meter kunnen niet worden verwijderd.

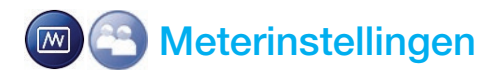

#### Meternotatie en -instellingen wijzigen

TIP: het scherm 'Meterinformatie' in Glucofacts®Deluxe toont de instellingen die beschikbaar zijn op de aangesloten meter. Houd er rekening mee dat verschillende meters verschillende mogelijkheden bieden.

- 1. Controleer of de meter is aangesloten en AAN staat.
- 2. Selecteer de persoon uit de **light** *OF* klik op **ou** op de bovenste taakbalk.
- 3. Klik op de tab 'Meterinformatie'.
- 4. Onder de kop 'Meterinstellingen' zal elke nu geselecteerde instelling worden gemarkeerd.
- 5. Klik op de knop naast een instelling om deze te wijzigen.
- 6. Klik op Update meter of Annuleren.

TIP: u kunt op elk gewenst moment de indelingen van de meter wijzigen, zolang deze maar is aangesloten en ingeschakeld. Zie voor meer informatie over de geavanceerde mogelijkheden die uw meter biedt de handleiding van uw meter.

## Streefwaarden voor bloedglucose in uw meter veranderen

Het scherm 'Meterinformatie' in GLUCOFACTS®DELUXE toont de instellingen die beschikbaar zijn op de aangesloten meter. Houd er rekening mee dat verschillende meters verschillende mogelijkheden bieden. De mogelijkheid om streefwaarden voor de bloedglucose-instellingen in de meter te wijzigen, is mogelijk niet beschikbaar voor uw meter. Raadpleeg de handleiding van uw meter voor de manier waarop streefwaarden in de meter worden gebruikt.

LET OP: U kunt deze waarden samen met uw zorgverlener wijzigen naar persoonlijke streefwaarden.

# **WAARSCHUWING**

Bespreek met uw zorgverlener welke persoonlijke streefwaarden het beste zijn voor u.

- 1. Controleer of uw meter is aangesloten en AAN staat.
- 2. Selecteer de persoon uit de **lijst OF klik op <b>op** op de bovenste taakbalk.
- 3. Klik op de tab 'Meterinformatie'.
- 4. Als 'Alles Bekijken' is geselecteerd onder 'Instellingen bloedglucose', worden alle huidige streefwaarden in de meter getoond, plus de grenzen voor hoog en laag (indien op de meter beschikbaar). Elk bloedglucosebereik heeft een kleurcode.

#### TIPS:

- Als uw meter is ingesteld op '*AutoLog uit*', kunt u het totale bloedglucosestreefwaardebereik veranderen en de grenzen voor Hoog en Laag (indien beschikbaar op uw meter).
- Als uw meter is ingesteld op *'AutoLog aan'*, kunt u de 'Nuchter'- (indien beschikbaar), 'Vóór de maaltijd'-, en 'Na de maaltijd'- bloedglucosedstreefwaarden en de grenzen voor hoog en laag veranderen (indien beschikbaar).
- 5. Klik onder 'Bloedglucose-instellingen' op het bloedglucosebereik dat u wilt bewerken. In het onderstaande voorbeeld is de streefwaarde 'Vóór de maaltijd' geselecteerd. Per keer kunt u slechts één type instelling wijzigen.

TIP: als de streefwaarden voor 'Nuchter'-, 'Vóór de maaltijd' en 'Na de maaltijd' instelbaar zijn, kunnen de algehele streefwaarden alleen worden weergegeven.

#### Voorbeeld: Instelling 'Voor de maaltijd' streefwaarden (mg/dL)

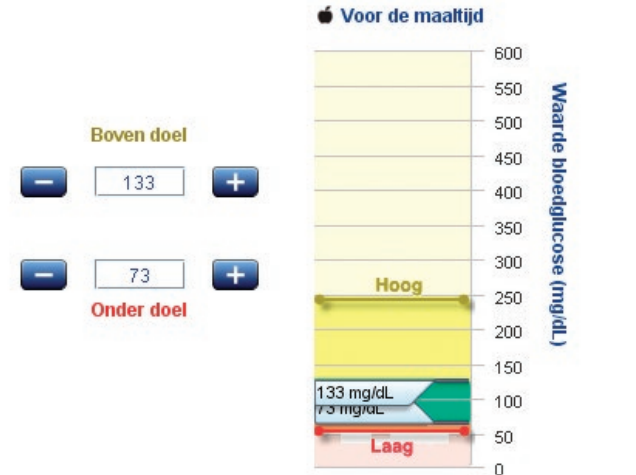

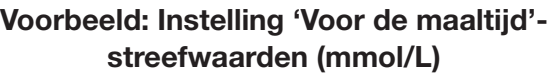

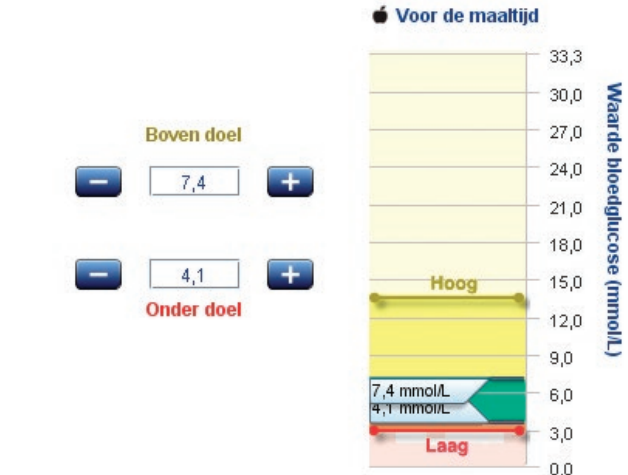

- 6. Zo verandert u de bloedglucosestreefwaarden 'Vóór de maaltijd' van de meter:
	- Klik op de knoppen plus  $\mathbf{t}$  en min  $\mathbf{t}$  (of houd deze ingedrukt).
	- Verschuif de 'handgrepen' 133 mg/dL 7.4 mmol/L van de schuif in de kolom zoals hierboven is afgebeeld.

*OF*

*OF*

- Voer de getallen voor de streefwaarden 'Boven Doel'/'Onder Doel' in in de witte vakken.
- 7. Klik op Update meter of Annuleren.

Voor Contour®USB- en Contour®Next USB-gebruikers:

Als u de bloedglucosestreefwaarde-instellingen op het meterinformatiescherm verandert en de herziene streefwaarden niet overeenstemmen met de software bloedglucose-instellingen, wordt het volgende venster weergegeven en dat geeft u update-opties.

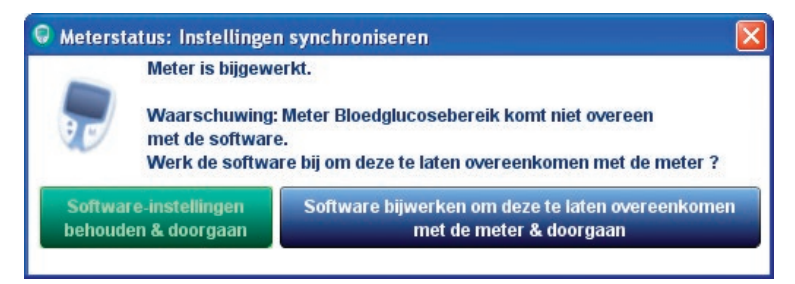

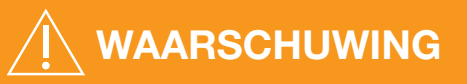

Bespreek met uw zorgverlener welke bloedglucosegrenzen het beste zijn voor u.

## Wijzig de hoge en lage limieten in de meter

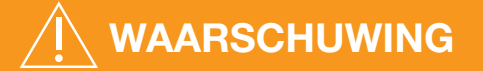

Bespreek met uw zorgverlener welke hoge en lage bloedglucosegrenzen het beste zijn voor u.

Zie de meterhandleiding voor meer informatie over hoge en lage grenzen, indien beschikbaar.

LET OP: U kunt deze waarden wijzigen voor de grenswaarden waarvan u en uw zorgverlener besluiten dat ze uw persoonlijke hoge en lage bloedglucosegrenzen vormen.

Het scherm 'Meterinformatie' in GLUCOFACTS®DELUXE zal de instellingen tonen die beschikbaar zijn op de aangesloten meter. Houd er rekening mee dat verschillende meters verschillende mogelijkheden bieden. De mogelijkheid om hoge en lage bloedglucosegrenzen in de meter te wijzigen, is eventueel niet beschikbaar voor uw meter.

- 1. Controleer of uw meter is aangesloten en AAN staat.
- 2. Selecteer de persoon uit de  $\Box$  lijst OF klik op  $\Box$  op de bovenste taakbalk.
- 3. Klik op de tab 'Meterinformatie'.
- 4. Klik op de 'Hoog/Laag'-tab.

#### Voorbeeld: Instelling van hoge en lage grenzen (mg/dL)

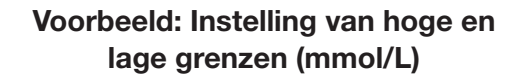

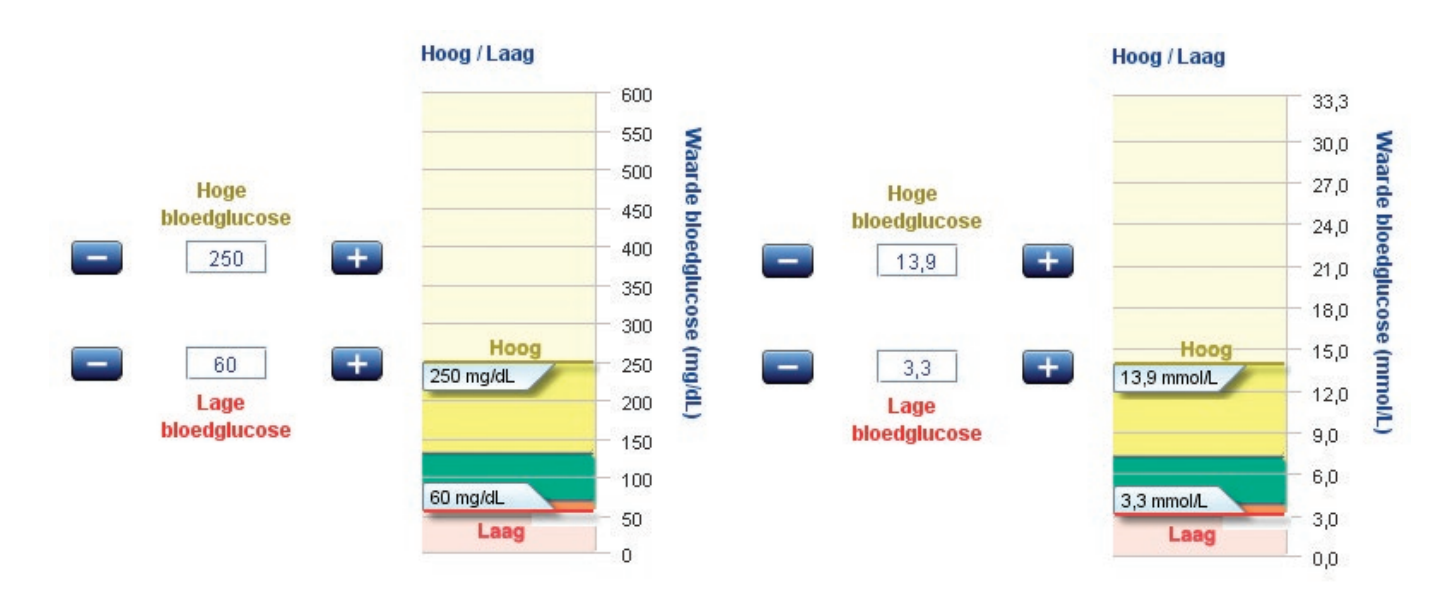

- 5. Om de hoge en/of lage grenzen voor bloedglucose van de meter te wijzigen:
	- Klik op de knoppen plus  $\left| \frac{1}{x} \right|$  en min (of houd deze ingedrukt).

*OF*

Klik en verschuif de handgrepen 250 mg/dL 13.9 mmol/L op de 'Hoog/Laag'-kolom zoals weergegeven.

*OF*

- Typ de getallen voor Hoog/Laag in de witte vakken.
- 6. Klik op Update meter of Annuleren.

LET OP: De instellingen 'Hoog' en 'Laag' van de meter kunt u alleen wijzigen via Glucofacts Deluxe. De grenzen voor Hoog en Laag moeten binnen de grenzen liggen die door de meter zijn ingesteld.

## Verander de bloedglucosebereiken van een meter zodat ze overeenstemmen met Glucofacts®Deluxe

Als de meter toestaat dat u hoge streefwaarden en lage streefwaarden voor bloedglucoseniveaus instelt, waarschuwt Glucofacts Deluxe u als de streefwaarden voor de bloedglucoseniveaus van de meter afwijken van de persoonlijke streefwaarden in de toepassing.

LET OP: Voor de CONTOUR®USB- en CONTOUR®NEXT USB-meter wordt u alleen gewaarschuwd als AutoLog UIT is.

# **WAARSCHUWING**

Bespreek met uw zorgverlener welke hoge en lage streefwaarden het beste zijn voor u.

U kunt de hoge en lage streefwaarden in de meter tijdens of na een download aanpassen, zolang de meter nog aangesloten is:

# *Tijdens een download:*

1. Klik op 'Meter synchroniseren om overeen te stemmen met GLUCOFACTS en verdergaan' op het venster 'Instellingen synchroniseren'.

# *Na een download:*

1. Klik op de tab 'Meterinformatie'. Een waarschuwingsmelding verschijnt als de datum en tijd en/of streefwaarden voor de bloedglucoseniveaus van de meter afwijken van die in de toepassing,

bijvoorbeeld: 'Bloedglucosebereiken van de meter komen niet overeen met de software'.

2. Klik op 'Update meter' om deze te laten overeenkomen met de software.

# Glucofacts®Deluxe-instellingen

# Bekijken en wijzigen van de instellingen voor GLUCOFACTS DELUXE

U kunt de instellingen die standaard zijn in Glucofacts Deluxe bekijken en veranderen.

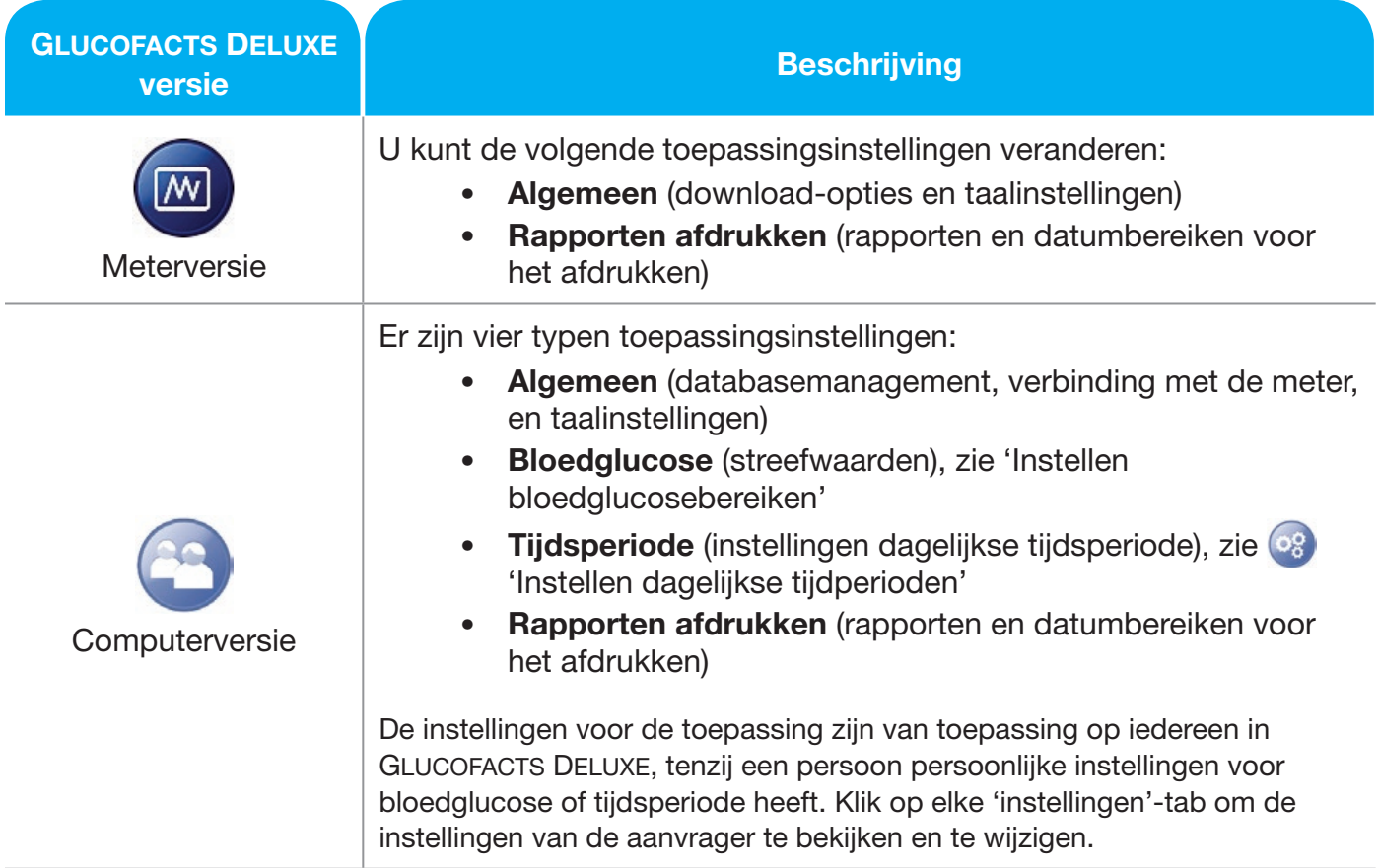

#### Verander de taal die in Glucofacts Deluxe wordt gebruikt  $\sqrt{N}$

- 1. Klik op <sup>68</sup> op de bovenste werkbalk. Als GLUCOFACTS DELUXE op uw computer is geïnstalleerd **(3)** klikt u op de tab 'Algemeen'.
- 2. Klik op het pijltje omlaag  $\boxed{\bullet}$  in het vak 'Taal' en selecteer de gewenste taal.
- 3. Klik op Wijzigingen opslaan of op Annuleren.

LET OP: Deze taalinstelling verandert de taal in de meter niet; deze kan verschillen van de taalinstelling in de toepassing.

# Instellen van automatisch downloaden en rapport afdrukken

U kunt Glucofacts®Deluxe zo installeren dat het automatisch uw testresultaten downloadt of uw rapporten downloadt en afdrukt telkens wanneer u uw meter aansluit. Zo wijzigt u deze instellingen:

- 1. Klik op  $\circ$  op de bovenste werkbalk. (A) Klik in de computerversie op de tab 'Algemeen'.
- 2. Selecteer één van de volgende opties wanneer een meter op een computer is aangesloten:
	- Vraag me altijd wat ik wil doen (beschikbaar op de  $\Box$  computerversie)
	- Automatisch testresultaten downloaden
	- Automatisch testresultaten downloaden en rapporten afdrukken
- 3. Selecteer één van de volgende opties als een aangesloten meter NIET wordt herkend (beschikbaar op de computerversie):
	- Vraag me altijd wat ik wil doen
	- Automatisch alleen rapporten bekijken
	- Automatisch alleen rapporten afdrukken
- 4. **In de computerversie kunt u ook de volgende hokjes aanvinken:** 
	- Update altijd datum en tijd van de meter
	- Update uw persoonlijke bloedglucose-streefwaarden altijd zodanig dat ze met uw meter overeenstemmen
- 5. Klik op Wijzigingen opslaan of op Annuleren.

LET OP: Als u 'automatisch afdrukken' selecteert, klikt u op het tabblad 'Rapporten afdrukken' of de 'Inhoud voor afdrukinstellingen' op het instellingenscherm om de rapporten en datumbereiken voor alle afgedrukte rapporten en PDF-bestanden te selecteren. De rapporten worden op uw standaardprinter afgedrukt.

# Voor niet-USB meters moeten COM-poorten worden toegekend

#### Belangrijke opmerking: deze sectie is van toepassing op meters met seriële poorten.

- 1. Klik op og op de bovenste werkbalk.
- 2. Klik op de tab 'Algemeen'.
- 3. Klik op 'Aansluitingen beheren' om alle beschikbare poorten voor het besturingssysteem van de computer te bekijken. Zorg ervoor dat 'Communicatie seriële poort' is ingesteld op 'Inschakelen'.
- 4. Als u weet welke COM-poorten u GLUCOFACTS®DELUXE wilt laten gebruiken, vinkt u het vakje 'Gebruiken' naast elke COM-poort aan.
- 5. Zo ziet u met welke poort de meter is verbonden:
	- Sluit de meter aan.
	- Schakel de meter in.
	- Klik op 'Scannen voor meter'.

 Als Glucofacts Deluxe de meter op een poort detecteert, plaatst het een vinkje in de kolom 'Gebruiken' van de poort.

- 6. Selecteer een van de communicatieopties:
	- Gebruik alleen de huidige gedetecteerde poort voor de meter (deze optie is alleen beschikbaar als een meter is aangesloten en de toepassing de meter op een poort heeft gedetecteerd).
	- Scan alle poorten (kan andere apparaten hinderen).
	- Scan alleen geselecteerde poorten (deze optie is alleen beschikbaar als één of meer COM-poorten in de kolom 'Gebruiken' zijn aangevinkt).
- 7. Klik op Opslaan of Annuleren.

TIP: u kunt op elk gewenst moment de communicatie-instellingen van de meter veranderen.

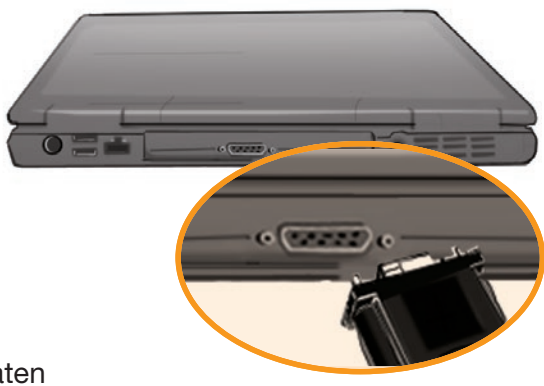

# Gebruiken van de database – computerversie

Als GLUCOFACTS®DELUXE wordt geïnstalleerd op uw computer, kunt u één of meer personen in de database opslaan.

## Een nieuwe persoon toevoegen

- 1. Klik op **o** op de bovenste werkbalk.
- 2. Klik op + 'Een nieuwe persoon aanmaken'.
- 3. Vul de vereiste (\*) velden in het Profiel in:
	- Voer de voornaam en achternaam van de persoon in. U kunt de tab-toets van uw computer gebruiken om van veld naar veld te gaan.
- 4. Vul de keuzelijsten en tekstvelden naar wens in.
- 5. Klik op Wijzigingen opslaan of op Annuleren.

TIP: als een venster 'Dubbele persoon' verschijnt, heeft de persoon die u hebt opgeslagen dezelfde voornaam en achternaam als iemand die al in Glucofacts Deluxe zit. Om de nieuwe persoon op te slaan, kunt u:

• Klikken op 'Profiel bewerken', één van de identieke velden veranderen, en opnieuw opslaan.

*OF*

Klikken op 'Opslaan als duplicaat'. GLUCOFACTS DELUXE zal een getal toevoegen aan het eind van de achternaam, bijvoorbeeld 'Jane Doe [2]'.

## Een meter aan een persoon toewijzen

*Als u tijdens een meter-download 'Vraag mij altijd wat ik wil doen' hebt geselecteerd als een nietherkende meter is gedetecteerd:*

- 1. Klik dan vanuit het dialoogkader 'Nieuwe meter gedetecteerd' op 'Toevoegen van een bestaande persoon en downloaden van testresultaten'. Let op dat deze optie niet beschikbaar is als er geen personen zijn in Glucofacts®Deluxe.
- 2. Type het ID, de voornaam, de achternaam of de geboortedatum in het tekstvak. Tijdens het typen geeft Glucofacts Deluxe een overzicht van alle personen met een mogelijke overeenstemming.
- 3. Klik op de rij om de gewenste persoon te selecteren. GLUCOFACTS DELUXE kopieert de hele rij naar het tekstvak.
- 4. Als de naam in het tekstvak correct is, klikt u op 'Toevoegen'. De meter is nu toegewezen aan de geselecteerde persoon. Glucofacts Deluxe brengt u naar de rapporten van de persoon.

#### *Na een meter-download:*

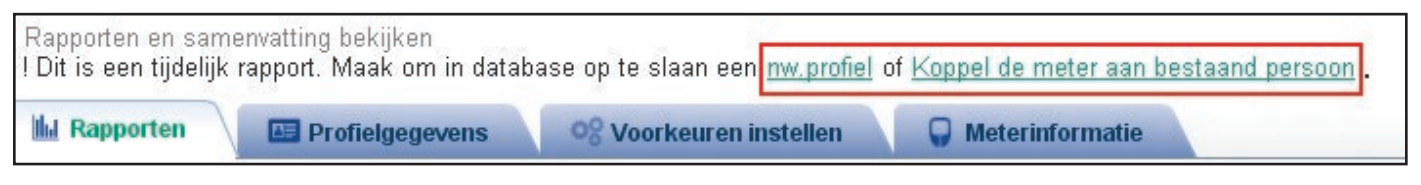

- 1. Klik op één van de koppelingen 'onderstreept' bovenin het-'tijdelijke' rapport om een niet-herkende meter toe te wijzen:
	- Om het op te slaan en een nieuw profiel aan te maken (u maakt een nieuwe persoon aan en de aangesloten meter wordt toegewezen aan hem/haar).

*OF*

• Voeg deze meter toe aan een bestaande persoon (u selecteert een persoon uit de latijst).

## Rapporten bekijken zonder een persoon toe te voegen

Als u geen nieuwe meter aan een bestaande persoon toewijst, of een nieuwe persoon toevoegt voor de meter, wijst Glucofacts Deluxe automatisch een 'tijdelijke persoon' aan deze meter toe. U kunt alle rapporten voor de tijdelijke persoon bekijken en afdrukken, en eveneens de tijdelijke persoon selecteren uit de  $\Box$  lijst totdat de volgende meter wordt gedownload, of tot u de toepassing sluit.

#### TIP: er kan slechts één tijdelijke persoon tegelijk in Glucofacts Deluxe zijn.

## Zoek een persoon op in GLUCOFACTS®DELUXE

- 1. Klik op **co** op de bovenste werkbalk. GLUCOFACTS DELUXE toont een overzicht van iedereen die op dit moment in het systeem is opgeslagen. U kunt met de schuifbalk rechts door de lijst bladeren.
- 2. Type het ID, de voornaam, de achternaam of de geboortedatum in het tekstvak. Tijdens het typen geeft Glucofacts Deluxe een overzicht van alle personen die ermee overeenstemmen.
- 3. Klik op de rij om de gewenste persoon te selecteren. GLUCOFACTS DELUXE kopieert de hele rij naar het tekstvak.
- 4. Als de naam in het tekstvak correct is, klikt u op 'Persoon vinden'. De rij wordt gemarkeerd.
- 5. Klik eenmaal op de gemarkeerde rij om naar de pagina van de persoon te gaan.

## Verwijder een persoon

*Belangrijke opmerking: gebruik de knop 'Persoon verwijderen' zorgvuldig! U kunt de persoon die u verwijdert, niet meer terugplaatsen.*

- 1. Klik op **o** op de bovenste werkbalk.
- 2. Selecteer de persoon in de lijst.
- 3. Als de pagina van de persoon verschijnt, klikt u op 'Persoon verwijderen' in de rechterbovenhoek van het scherm.
- 4. Als u wordt gevraagd om de verwijdering te bevestigen, klikt u op 'JA'.

## De sorteervolgorde van de lijst met personen wijzigen

Standaard wordt de personenlijst in aflopende volgorde A tot Z gesorteerd op achternaam, maar u kunt de lijst op elke kolom in aflopende of oplopende volgorde sorteren.

- 1. Klik op **op de bovenste werkbalk.**
- 2. Klik op de kolomkop, bijvoorbeeld 'Geboortedatum'.
- 3. Als het pijltje verschijnt, wijst dit omlaag ( $\blacktriangledown$ ) of omhoog ( $\blacktriangle$ ). In het onderstaande voorbeeld is de lijst gesorteerd in aflopende volgorde, met de meest recente datum bovenaan:

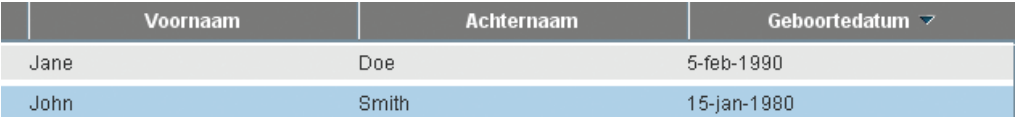

4. Klik nogmaals op  $\blacktriangleright$  of op  $\blacktriangleright$  om de sorteervolgorde van de kolom om te keren.

## Een nieuwe database van personen aanmaken voor Glucofacts®Deluxe

- 1. Klik op de knop og op de bovenste werkbalk.
- 2. Klik op Database-installatie.
- 3. Klik op 'Nieuwe database aanmaken' en kies de locatie.
- 4. Klik om de locatie van de nieuwe database te wijzigen op de knop 'Bladeren', selecteer de gewenste map en klik dan op 'Map kiezen'.
- 5. Als de juiste locatie voor de database (pad) verschijnt in het vak 'Een nieuwe database aanmaken', klikt u op 'Aanmaken'.
- 6. GLUCOFACTS DELUXE werkt de toepassing bij en u keert terug naar het  $\circ$  scherm.

TIP: elke nieuwe database wordt aangemaakt met de standaardinstellingen voor bloedglucose en tijdsperioden. Glucofacts Deluxe kan worden gebruikt met of zonder een personendatabase, mits het wordt uitgevoerd op een computer (en niet vanuit een Contour®USB- of een Contour®Next USB-meter). Om de toepassing uit te voeren zonder een database, hoeft u bij het downloaden van een meter alleen maar een tijdelijke persoon aan te maken door het selecteren van *Rapporten bekijken* of *Rapporten bekijken en afdrukken*.

## Een andere database van personen gebruiken

- 1. Klik op op de bovenste werkbalk og.
- 2. Klik op Database-installatie.
- 3. Klik in het venster 'Database instellen' op 'Een bestaande database selecteren' en klik dan op de 'Bladeren'-knop.
- 4. Selecteer de map die de gewenste database bevat (de bestandsnaam moet 'Bayer.db' zijn) en klik op 'Database selecteren'.
- 5. Als de juiste database wordt weergegeven in het vak 'Bestaande database', klikt u op 'Selecteren'.
- 6. GLUCOFACTS DELUXE werkt de toepassing bij en u keert terug naar het spanderm.

TIP: de database waarnaar u omschakelt, kan heel andere instellingen voor bloedglucose- en tijdsperioden hebben dan de vorige database. Bestudeer uw database-instellingen opnieuw om ze te bevestigen.

# Bevestig de locatie van het databasebestand voor GLUCOFACTS®DELUXE

- 1. Klik op **og** op de bovenste werkbalk.
- 2. De huidige locatie (het pad) van de database wordt weergegeven in het 'Database-informatie'-gebied van uw scherm.

TIP: Glucofacts Deluxe kan worden gebruikt met of zonder een personendatabase. Om het te gebruiken zonder database kunt u metergegevens downloaden naar een tijdelijke persoon. Zie 'Downloaden van de testresultaten van uw meter naar Glucofacts Deluxe' en 'Bekijken of afdrukken van rapporten zonder het installeren van een persoon in de database'.

## Kopieer / importeer een persoon uit WinGlucofacts Software naar Glucofacts®Deluxe

U kunt één persoon of een groep mensen tegelijk importeren uit WinGlucofacts naar Glucofacts Deluxe. Deze functie is niet beschikbaar voor Mac computers of nieuwere computers met een 64-bits besturingssysteem.

TIP: als u WinGlucofacts op een 32-bits computer gebruikt en u hebt gemigreerd naar een 64-bits computer, dan moet u GLUCOFACTS DELUXE Deluxe op beide computers installeren. Volg op de 32-bits computer de onderstaande importeerstappen. Kopieer na het importeren van de WinGLUCOFACTS-bestanden Bayer.db (zie <sup>194</sup> 'De locatie van het databasebestand bevestigen voor Glucofacts Deluxe' hierboven) vanaf de 32-bits computer naar de locatie van het bestand 'Bayer.db' op de 64-bits computer.

- 1. Klik op  $\bigodot$  op de bovenste werkbalk.
- 2. Klik op 'Importeren' in de rechterbovenhoek van het scherm.
- 3. Klik op 'Verdergaan' om verder te gaan of op 'Annuleren' om zonder importeren naar de lijst terug te keren.
- 4. Maak een keuze in het venster 'Gegevens lokaliseren':
	- Selecteer een enkel WinGLUCOFACTS-bestand om te importeren.

#### *OF*

- Selecteer een map met WinGLUCOFACTS-bestanden om te importeren.
- 5. Voer de naam in van het bestand / de map dat / die de WinGLUCOFACTS-persoon of groep bevat die u wilt importeren.

#### *OF*

Klik op de knop 'Bladeren'; om naar de juiste map te navigeren. Highlight het bestand/de map en klik op 'Importeren/Opslaan' om deze te selecteren.

#### TIP: alleen bestanden van WinGlucofacts-Versie 3.0 (of hoger) met bestandstype '.dex' en met een voor- en achternaam kunnen worden geïmporteerd.

6. Als het bestand/de map wordt weergegeven in het vak 'Gegevens lokaliseren', klikt u op 'Importeren'.

7. Als GLUCOFACTS®DELUXE-software een of meer personen vindt met dezelfde naam, geboortedatum en ID als iemand in de WinGLUCOFACTS-software, bijvoorbeeld, 'John Smith' hieronder:

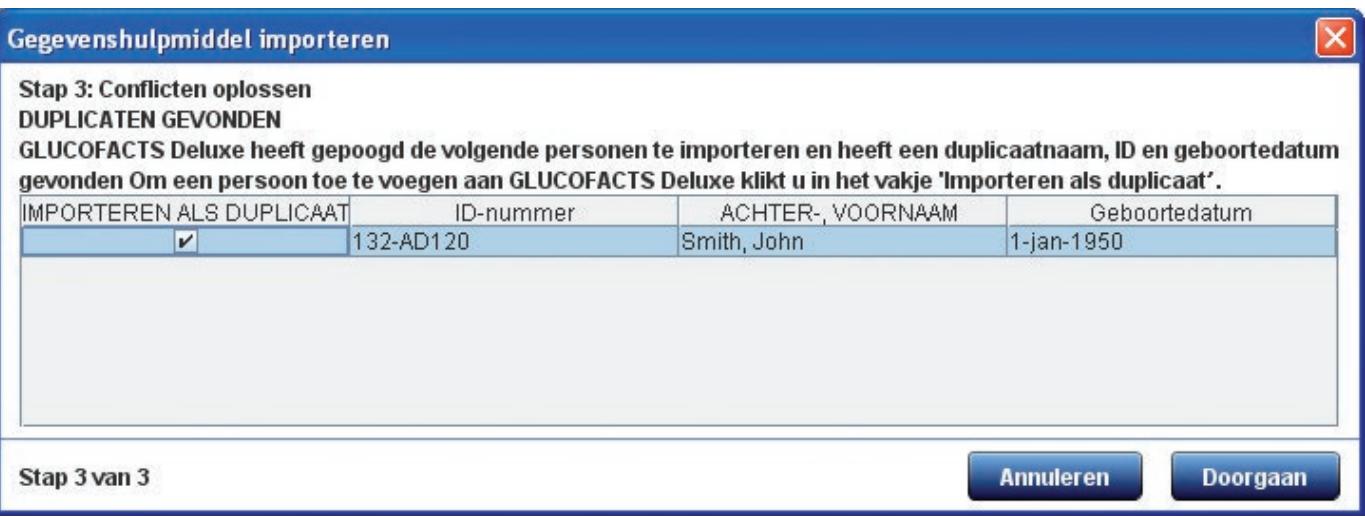

• Klik dan in het keuzevakje 'Importeren als duplicaat' om een tweede invoer voor deze persoon aan te maken (bijvoorbeeld 'Smith [2], John').

#### *OF*

- laat het vak leeg zodat deze persoon niet wordt geïmporteerd.
- 8. Klik op 'Verdergaan' om het importeren af te ronden of klik op elk gewenst moment op 'Annuleren' om het importproces te stoppen. GLUCOFACTS DELUXE geeft aan wanneer het importeren is geslaagd.
- 9. Klik op 'Gereed'.

# Woordenlijst

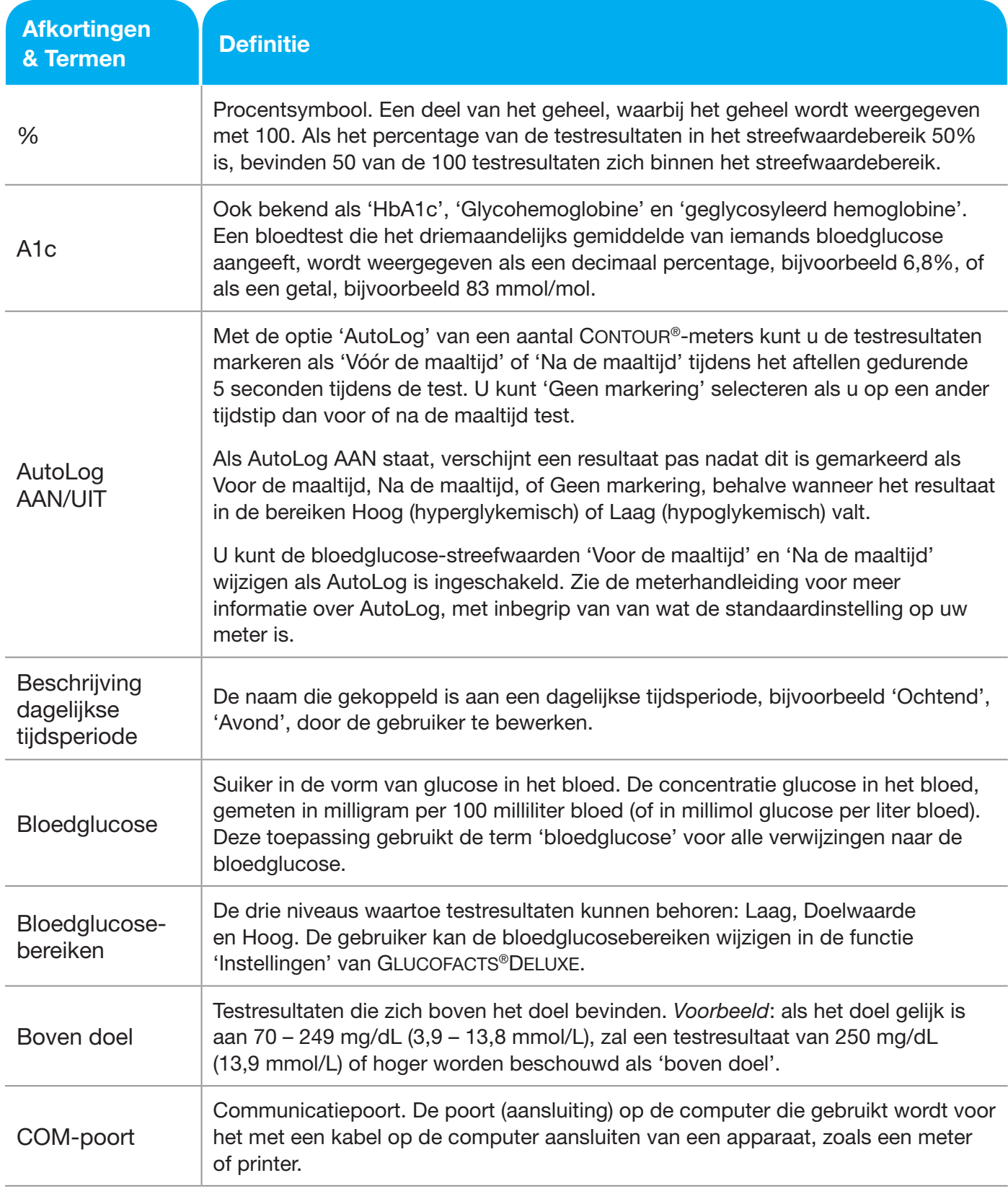

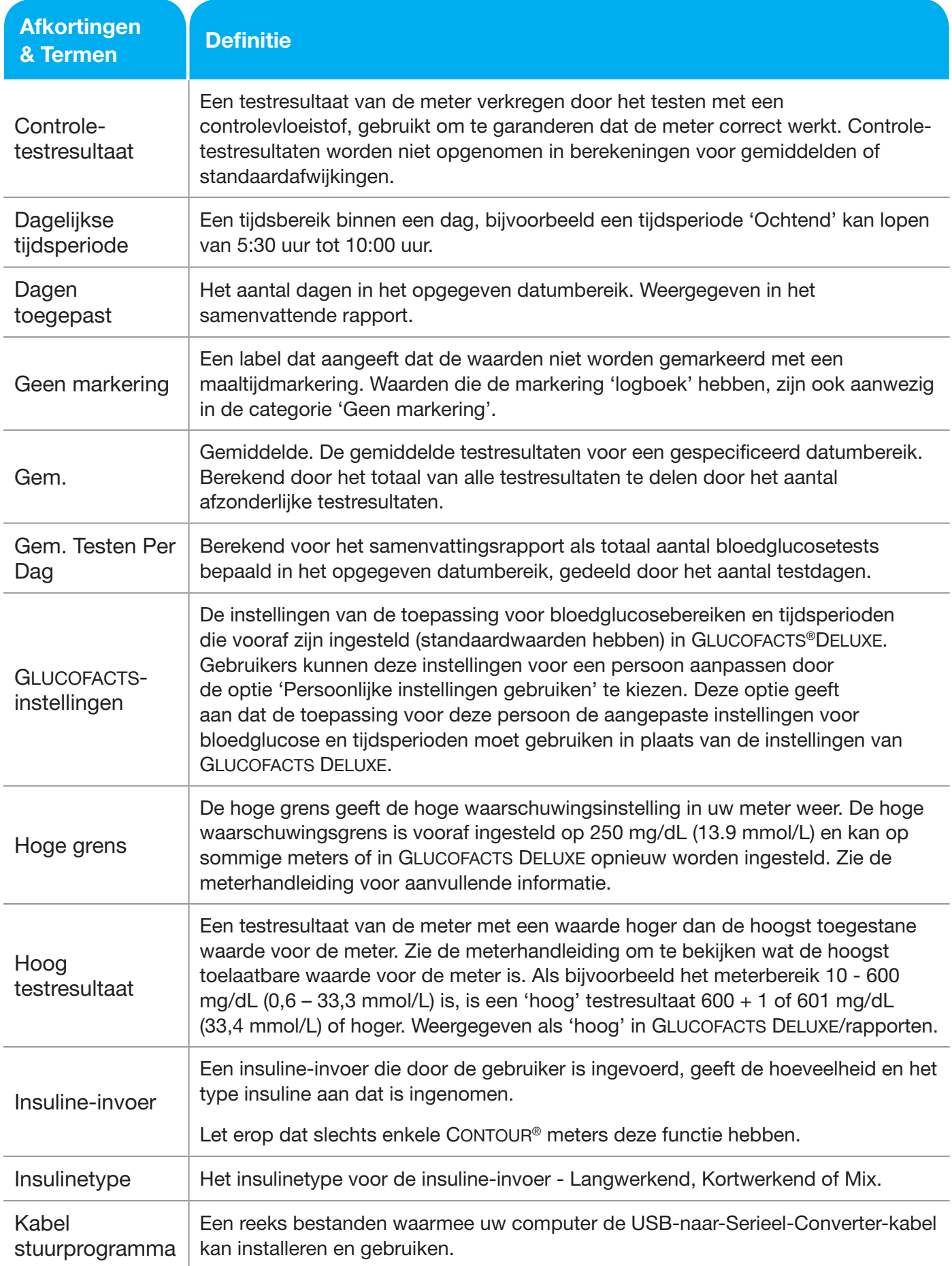

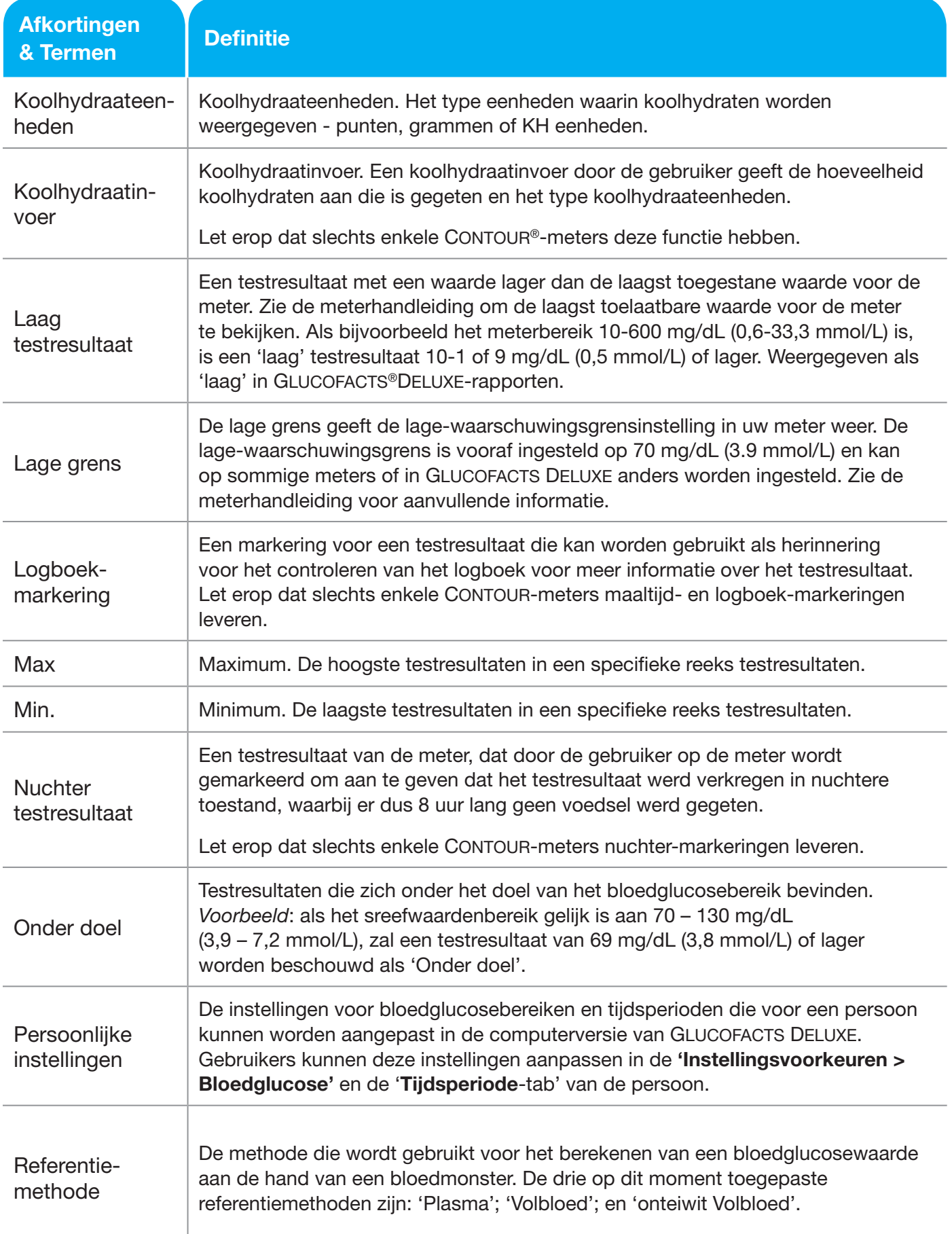

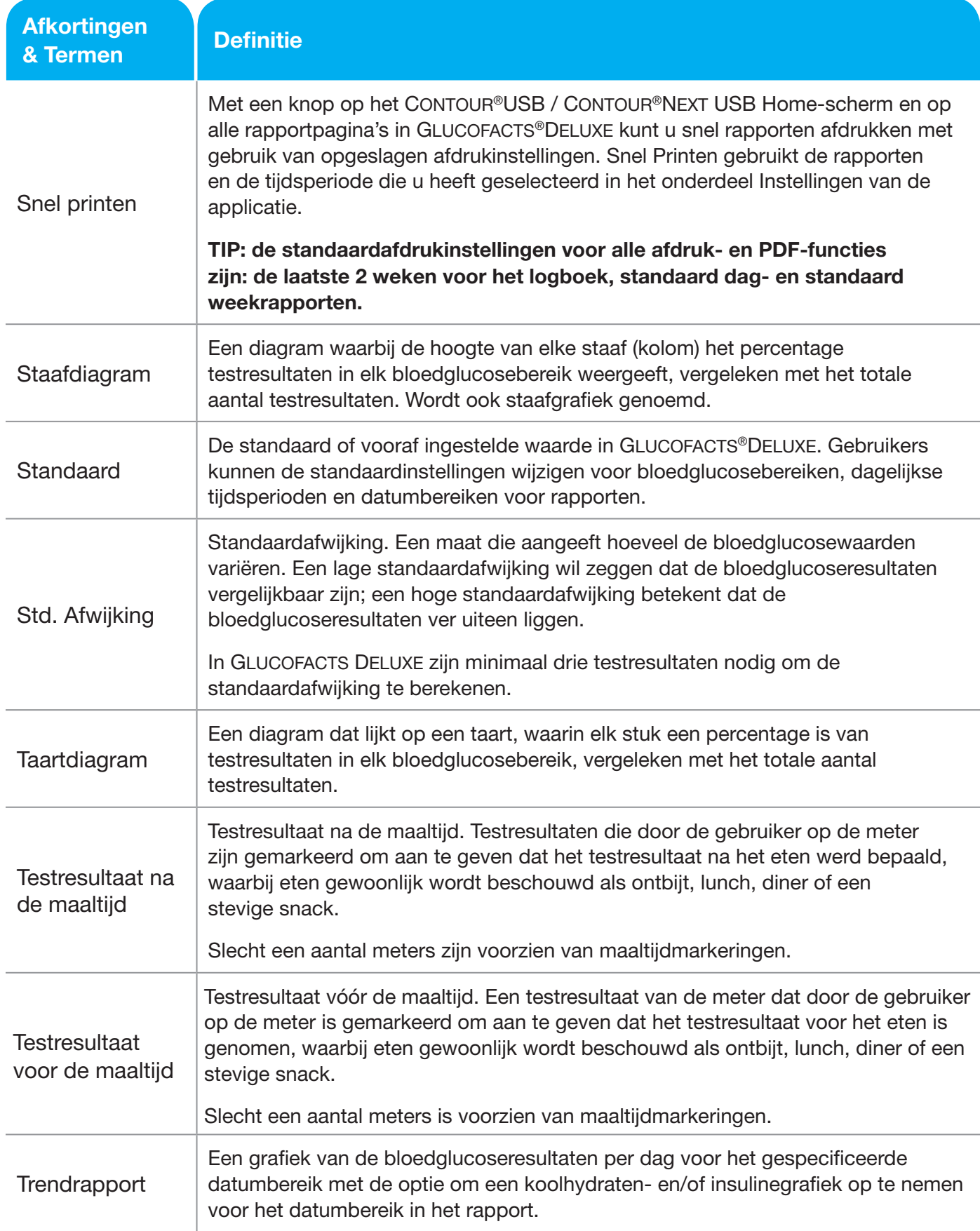

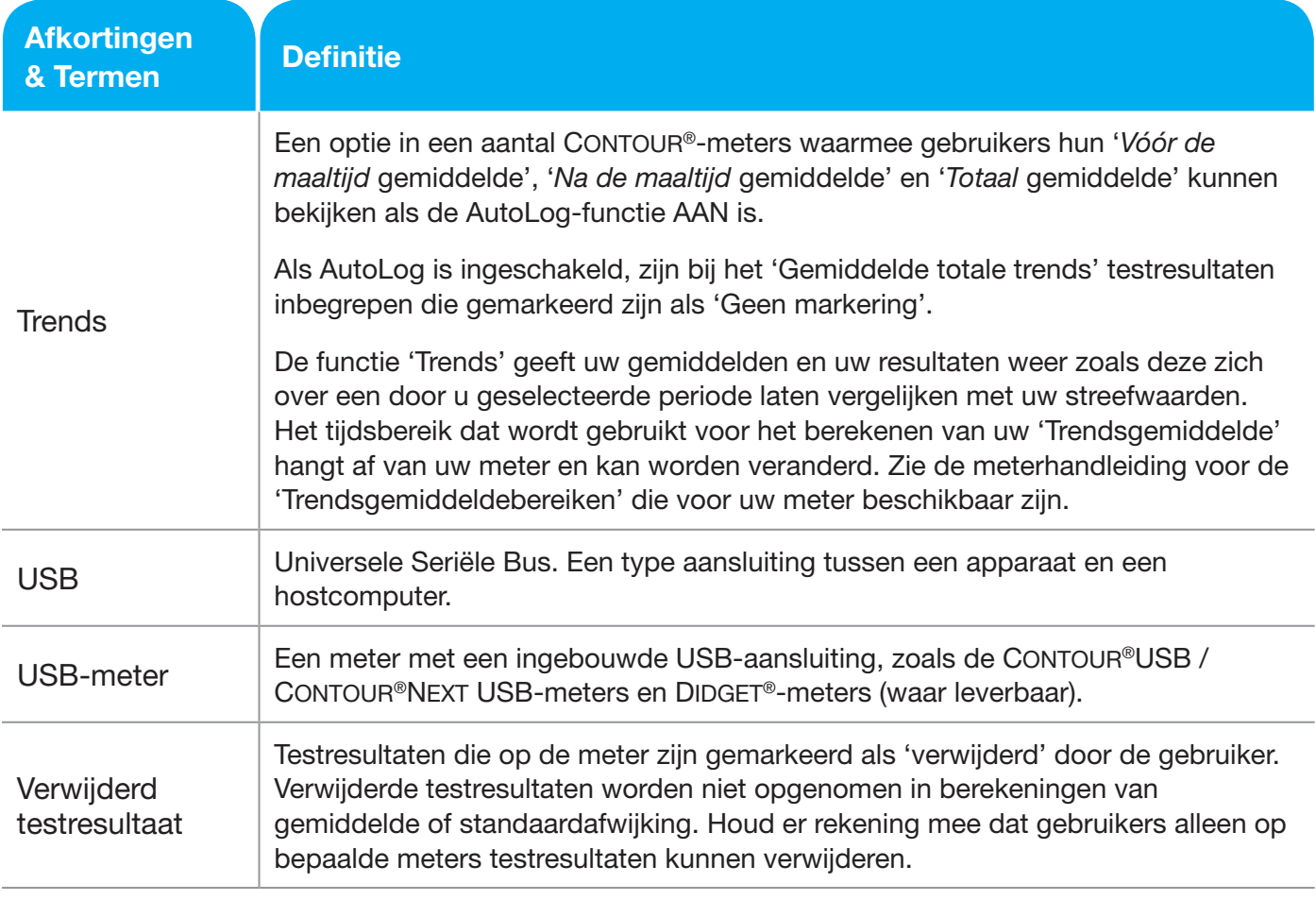

# Problemen oplossen

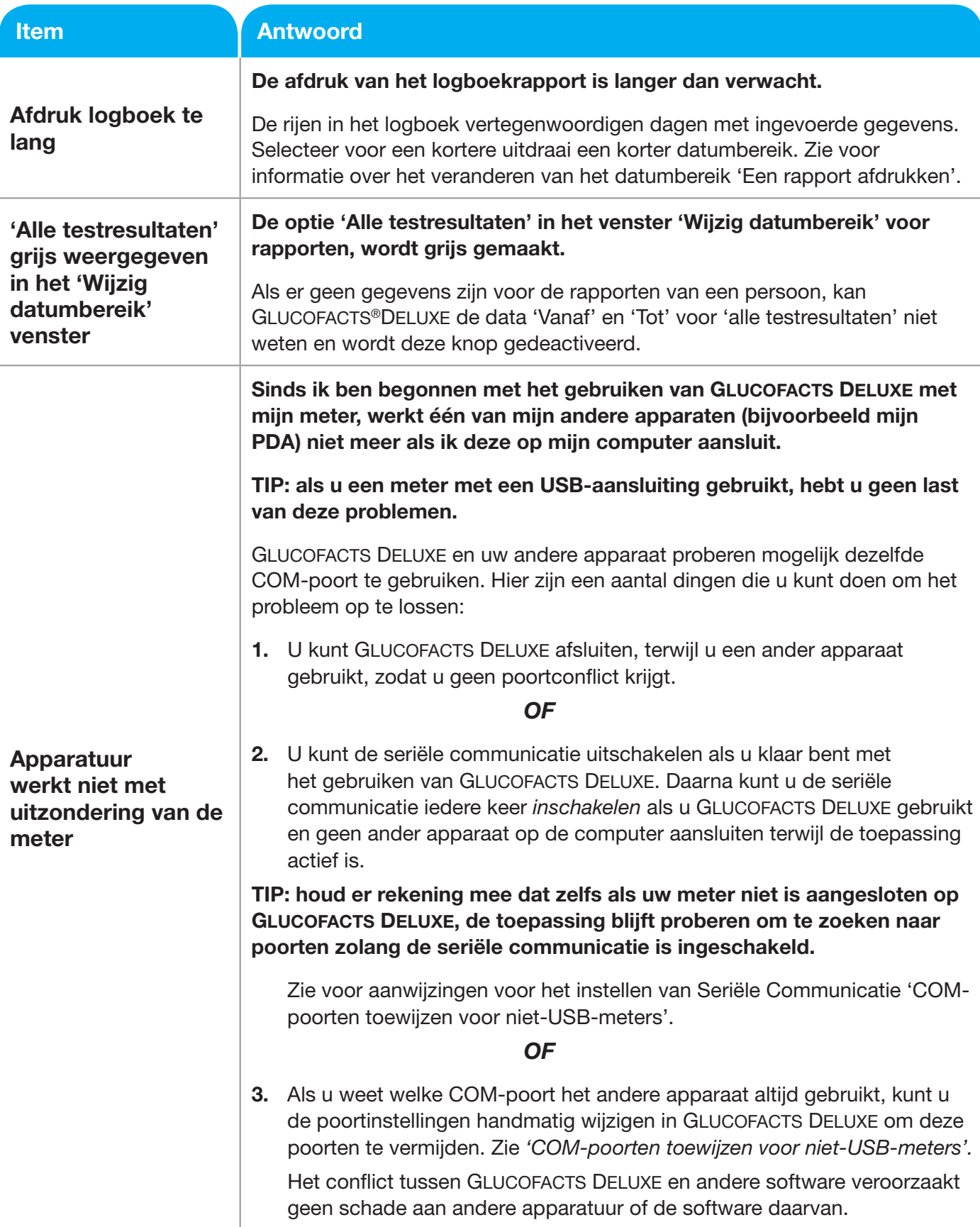

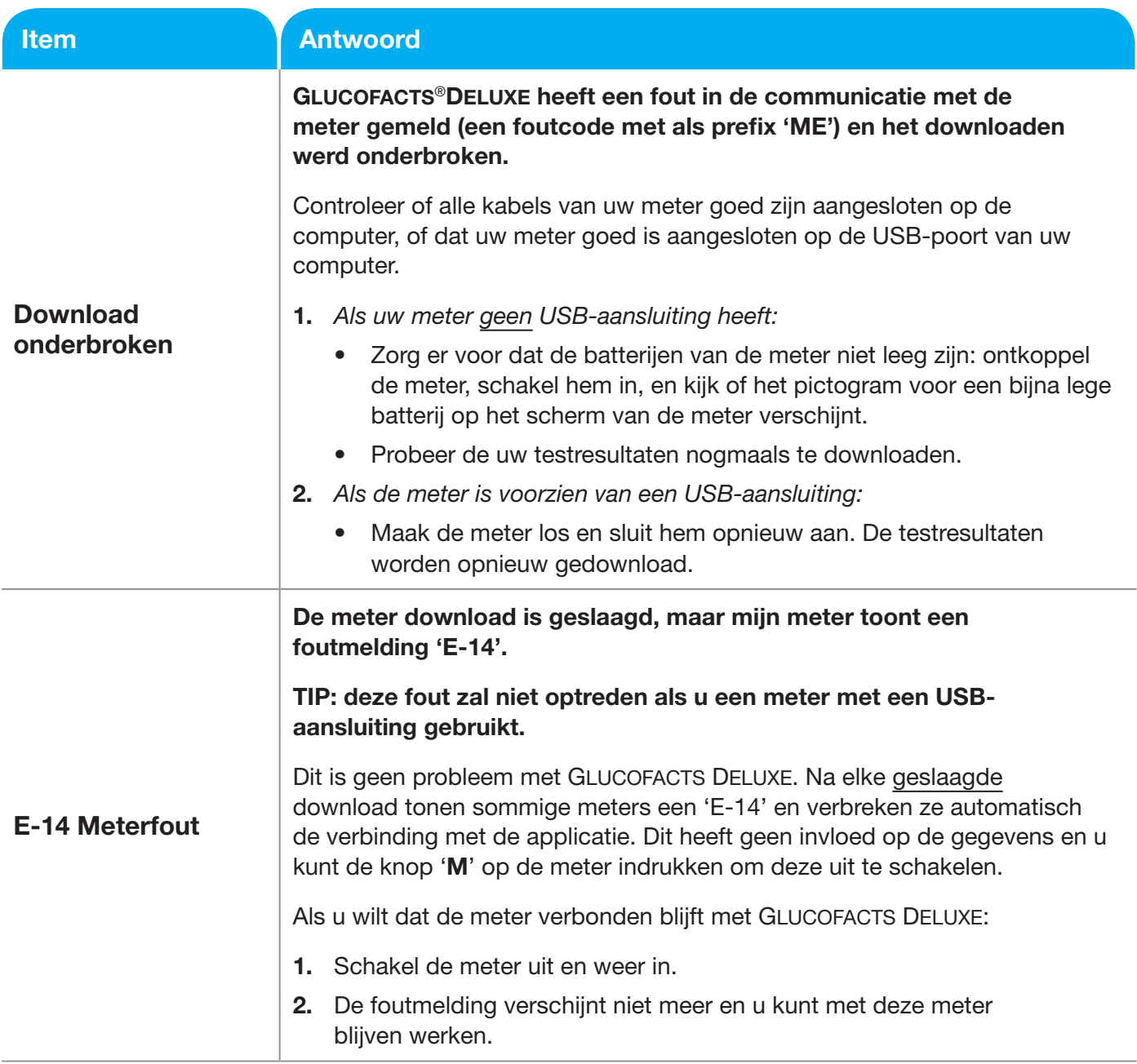

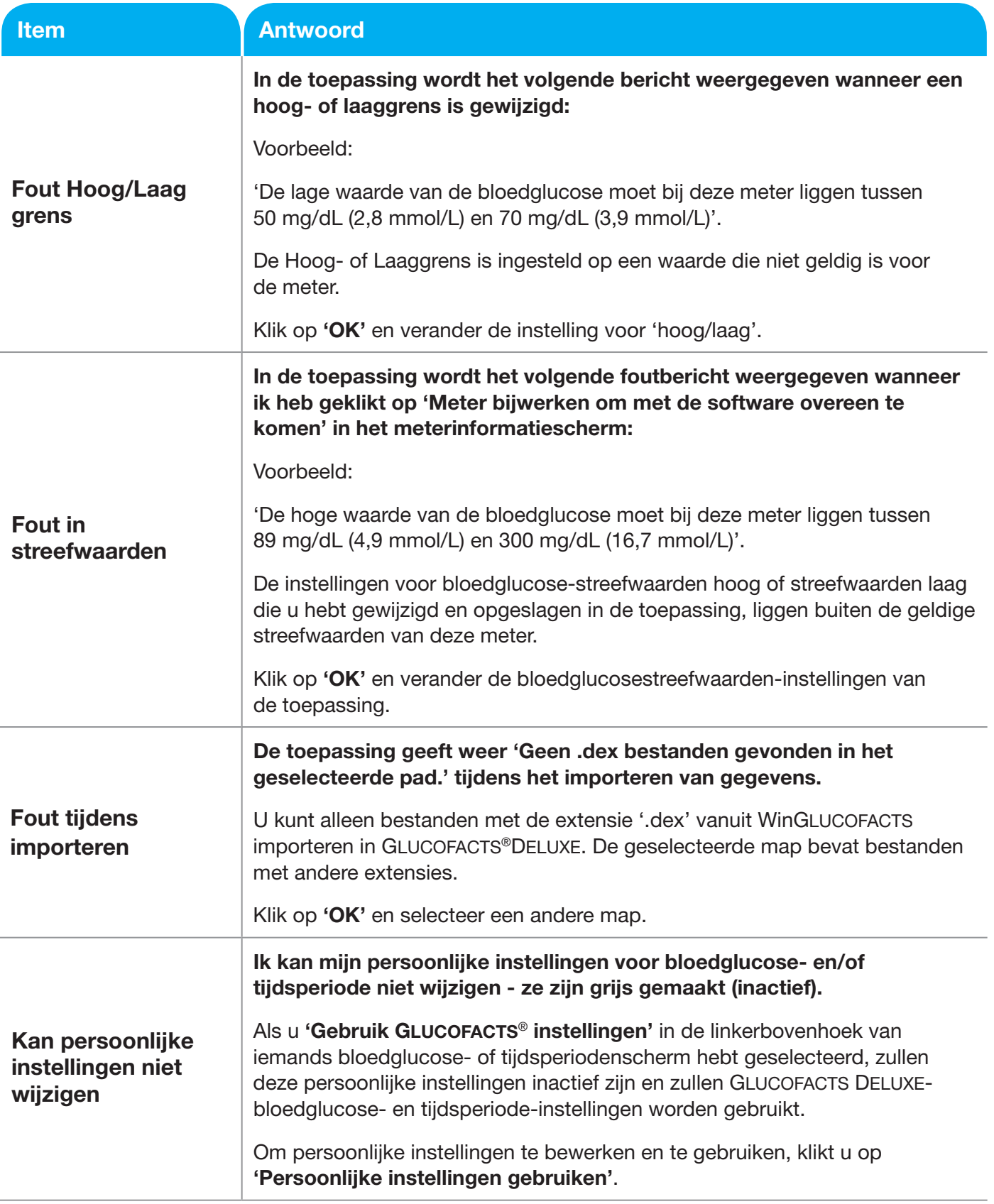

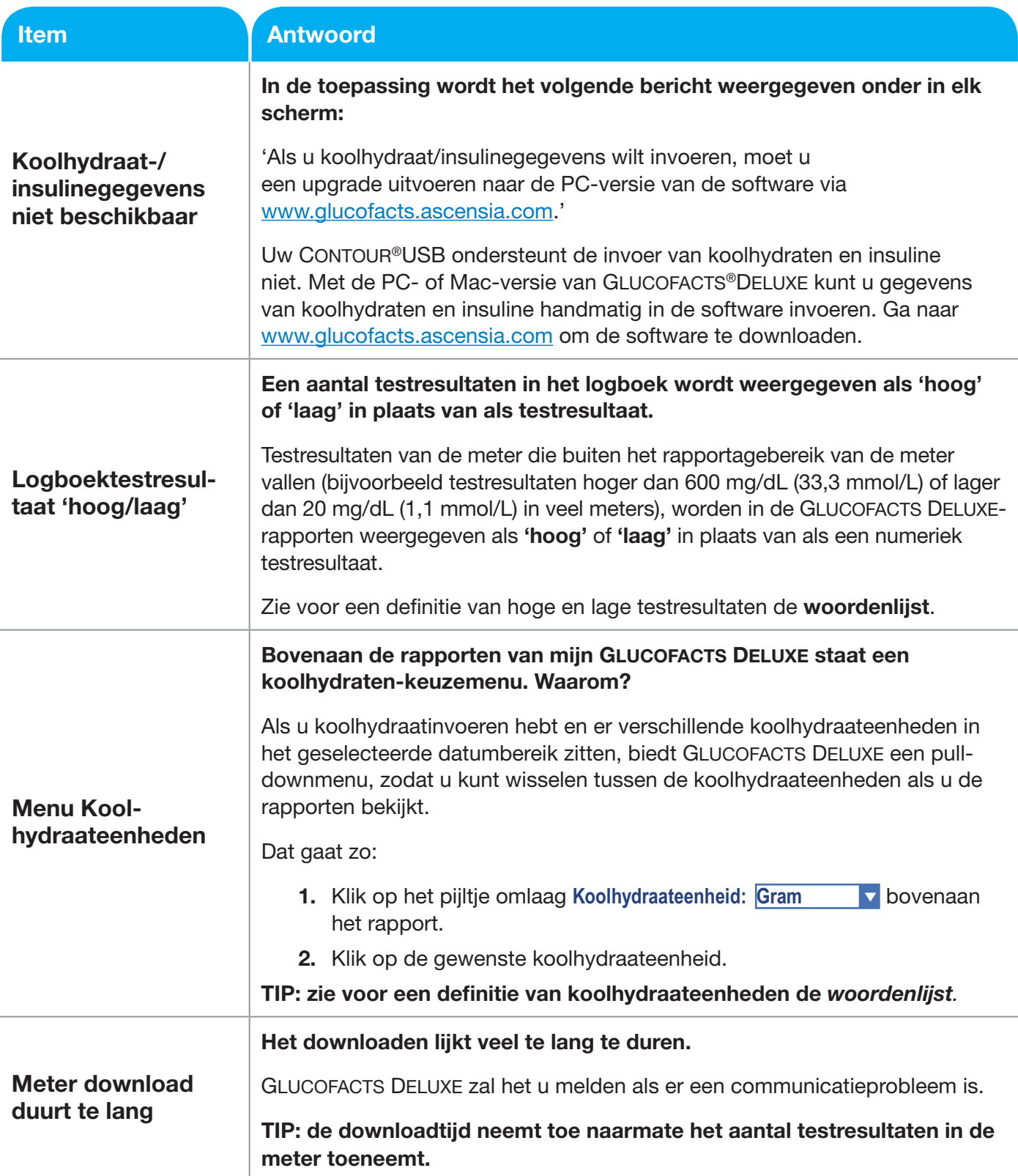

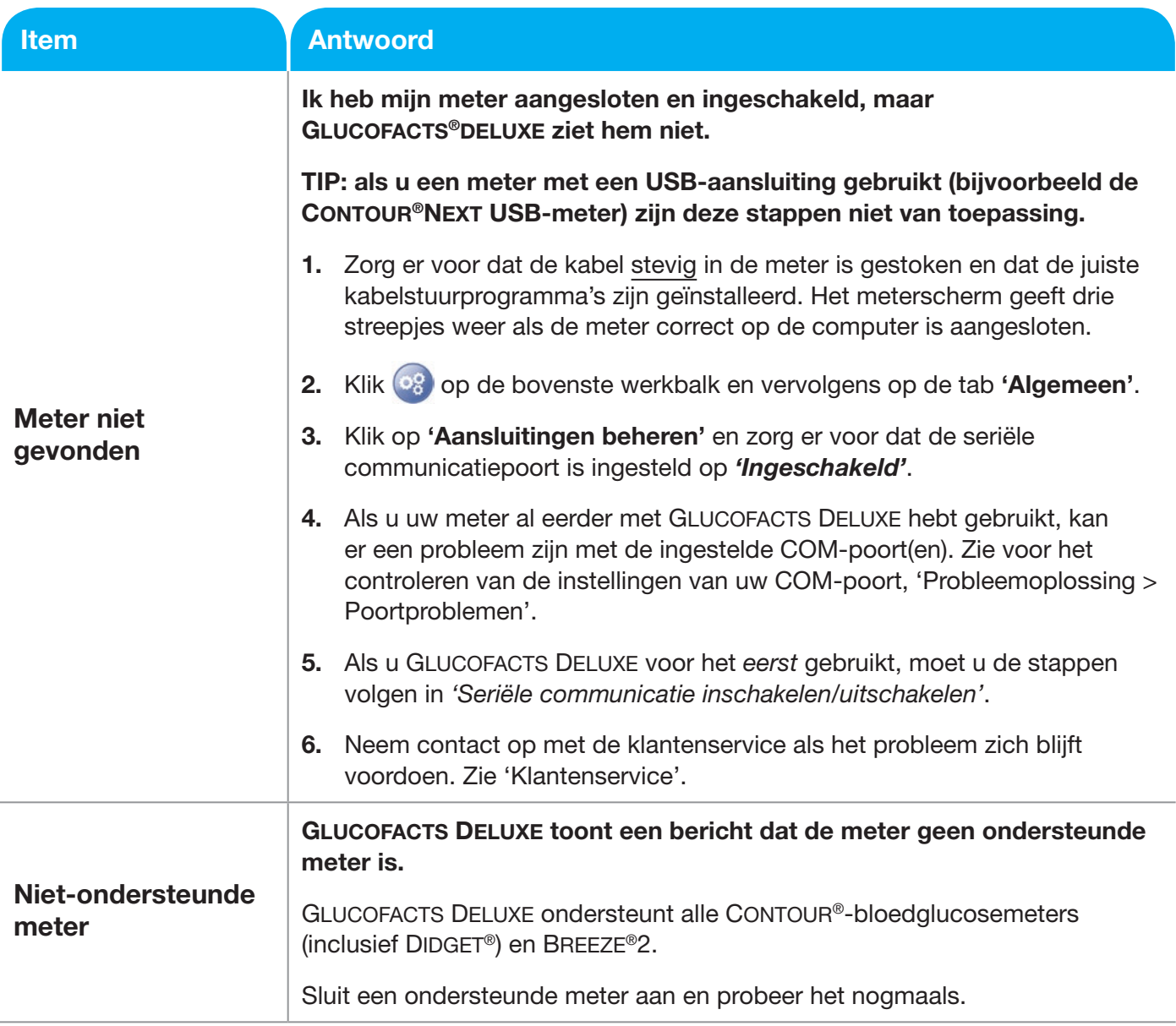

![](_page_52_Picture_167.jpeg)

![](_page_53_Picture_136.jpeg)

# Metercommunicatie-foutcodes zoals weergegeven in Glucofacts®Deluxe

![](_page_54_Picture_229.jpeg)

![](_page_55_Picture_210.jpeg)

![](_page_56_Picture_199.jpeg)

# Glucofacts®Deluxe-product-updates

Als u een internetaansluiting heeft, wordt u automatisch op de hoogte gebracht van product-updates. Als u geen toegang hebt tot internet, gebruik dan het telefoonnummer op de achterzijde van uw bloedglucosemeter om contact op te nemen met de klantenservice.

# Klantenservice

Er wordt ondersteuning geboden voor technische vragen over Glucofacts Deluxe.

In Nederland: 0800 235 22 937

In België: Tel. 0800 97 212 (BE), 800 27 254 (LUX)

Ga voor alle landen naar www.glucofacts.ascensia.com.

Als er geen internetverbinding beschikbaar is, bel dan alstublieft het nummer van de klantenservice, zoals hierboven aangegeven.

# Bestellen van een kabel

Het type kabel dat u nodig hebt, hangt af van uw meter. Voor sommige meters zijn helemaal geen kabels nodig (bijvoorbeeld de Contour®USB) en kunnen rechtstreeks in een USB-poort worden gestoken.

- In de VS kunt u rechtstreeks een datakabel bestellen via cables.glucofacts.ascensia.com of bellen met 1-877-716-1733.
- Buiten de VS gaat u naar www.glucofacts.ascensia.com. Selecteer uw land en volg de desbetreffende instructies op. Als een internetverbinding niet beschikbaar is, kunt u bellen naar het telefoonnummer van de klantenservice op de achterzijde van uw bloedglucosemeter.

# Deïnstalleren van de Glucofacts®Deluxe-toepassing

#### Een toepassing verwijderen van een PC

#### TIP: alleen gebruikers met beheerdersrechten kunnen een toepassing verwijderen.

- 1. Open het configuratiescherm.
- 2. Dubbelklik op 'Programma's toevoegen of verwijderen'.
- 3. Bestudeer de lijst met momenteel geïnstalleerde programma's en klik op de naam van de toepassing 'GLUCOFACTS DELUXE' om deze te markeren.
- 4. Klik op 'Verwijderen'.

Houd er rekening mee dat het configuratiescherm en de vensters voor 'programma's toevoegen of verwijderen' in de verschillende besturingssystemen iets kunnen afwijken.

#### Een toepassing verwijderen van een MAC

- 1. Zoek het pictogram 'Glucofacts Deluxe verwijderen' op uw bureaublad of vind dit met de 'Finder' in het pad 'Applications/Ascensia Diabetes Care/GLUCOFACTS Deluxe/'.
- 2. Dubbelklik op het verwijderen-pictogram en volg de instructies die worden weergeven door het verwijderprogramma van GLUCOFACTS DELUXE.

# **Index**

![](_page_58_Picture_7.jpeg)

*Als u deze software heeft gedownload, heeft u ingestemd met de volgende voorwaarden.*

# ASCENSIA DIABETES CARE LICENTIEOVEREENKOMST EINDGEBRUIKER ("Overeenkomst")

- 1. LICENTIEVERLENING. Ascensia Diabetes Care Holdings AG ("Ascensia") geeft u het recht om gebruik te maken van één exemplaar van de bijgevoegde software (de "Software," de systeemsoftware GLUCOFACTS®DELUXE van Ascensia), en alle gerelateerde voorzieningen op één terminal verbonden met één computer (d.w.z. met één CPU). U mag de Software niet in een netwerk gebruiken, of anderszins op meer dan één computer tegelijkertijd.
- 2. AUTEURSRECHTEN. De auteursrechten van de Software zijn eigendom van Ascensia en zijn beschermd door de Canadese en Amerikaanse auteursrechtwetten en internationale verdragsbepalingen. U moet de Software behandelen als auteursrechtelijk beschermd materiaal, uitgezonderd dat u ofwel (a) één kopie van de Software mag maken, uitsluitend voor back-up- of archiveringsdoeleinden, of (b) de Software mag overzetten naar één harde schijf, mits u het origineel uitsluitend voor back-up- of archiveringsdoeleinden bewaart. U mag het gedrukte materiaal dat bij de Software zit niet kopiëren.
- 3. LICENTIEVOORWAARDEN. Als u niet alle voorwaarden van deze Overeenkomst naleeft, wordt de licentie beëindigd. Als de software aan u in bruikleen wordt gegeven, dan wordt de licentie beëindigd als de bruikleen beëindigd wordt. Anders zal de licentie gelden tot de datum waarop u de Software niet meer gebruikt, tenzij deze eerder werd beëindigd. Bij beëindiging van deze Overeenkomst dient u de Software voor eigen rekening en kosten onmiddellijk te verwijderen of te vernietigen.
- 4. ANDERE BEPERKINGEN. Het is niet toegestaan om de Software of het schriftelijke materiaal te verspreiden, verhuren, leasen of anderszins over te dragen zonder voorafgaande schriftelijke toestemming van Ascensia. Het is niet toegestaan om alle of een deel van de rechten aan u verleend door Ascensia uit hoofde van deze overeenkomst te sublicentiëren, toe te wijzen of anderszins over te dragen zonder voorafgaande schriftelijke toestemming van Ascensia. Indien de Software een update is, moet iedere overdracht de update en alle eerdere versies bevatten. U mag de Software of het bijhorende schriftelijke materiaal niet wijzigen, aanpassen of vertalen. Het is ook niet toegestaan om kennisgevingen van auteursrecht of andere eigendomsrechten in of op de Software of het bijbehorende schriftelijke materiaal te wijzigen of te verwijderen. Het is niet toegestaan om de Software te reverse-engineeren, te decompileren, te demonteren of te vertalen, of dit door een derde partij te laten doen.
- 5. UITBREIDINGEN EN UPDATES. Van tijd tot tijd kan Ascensia naar eigen goeddunken uitbreidingen, updates of nieuwe versies van de Software verstrekken gebaseerd op de dan geldende algemene voorwaarden van de Software. Deze Overeenkomst is van toepassing op dergelijke verbeteringen.
- 6. BEPERKTE GARANTIE. U neemt alle verantwoordelijkheid op zich voor de keuze van de Software als geschikt voor de door u beoogde resultaten. Ascensia garandeert dat de Software hoofdzakelijk zal presteren zoals beschreven in de documentatie ervan, gedurende een periode van dertig (30) dagen vanaf de download. MET UITZONDERING VAN DE VOORGAANDE BEPERKTE GARANTIE, WORDT DE SOFTWARE ALS ZODANIG GELEVERD, ZONDER ENIGE UITDRUKKELIJKE OF IMPLICIETE GARANTIE, MET INBEGRIP VAN, MAAR NIET BEPERKT TOT, DE IMPLICIETE GARANTIES VAN VERKOOPBAARHEID EN GESCHIKTHEID VOOR EEN BEPAALD DOEL.
- 7. RECHTSMIDDELEN VAN DE KLANT. De gehele aansprakelijkheid van Ascensia en uw enige verhaalmogelijkheid is, naar keuze van Ascensia, het herstel of de vervanging van de Software die niet voldoet aan de Beperkte Garantie van Ascensia en die aan Ascensia wordt teruggegeven. Deze Beperkte Garantie is nietig als het falen van de Software voortvloeit uit een ongeval, misbruik of onjuiste toepassing. Op elke vervangende Software zal garantie worden gegeven voor de rest van de originele garantieperiode of voor dertig (30) dagen, afhankelijk van welke termijn langer is.
- 8. GEEN AANSPRAKELIJKHEID VOOR DIRECTE OF GEVOLGSCHADE. Tenzij anderszins verboden door de plaatselijke of nationale wetgeving, zal Ascensia of zijn leveranciers nooit aansprakelijk zijn voor enige schade (met inbegrip van, maar zonder beperking, schadevergoeding voor het verlies van zakelijke winsten, onderbreking van de bedrijfsvoering, verlies van bedrijfsinformatie of ander geldelijk verlies) die ontstaat uit het gebruik van dit Ascensia-product of de onmogelijkheid om het te gebruiken, zelfs als Ascensia of zijn verdeler werd ingelicht over de mogelijkheid van dergelijke schade.
- 9. DIVERSEN. U heeft geen recht om de rechten van deze Overeenkomst om enige reden te sublicentiëren. In geval van schending van deze Overeenkomst, bent u aansprakelijk voor alle schade aan Ascensia, en zal deze Overeenkomst worden beëindigd. Als een bepaling van deze Overeenkomst ongeldig, onwettig of niet-afdwingbaar blijkt, wordt de geldigheid, wettelijkheid en afdwingbaarheid van de overige delen van deze Overeenkomst daar niet door beïnvloed of aangetast. In geval van een juridische procedure die voortvloeit uit deze Overeenkomst, wordt de winnende partij vergoeding van alle juridische kosten toegekend.
- 10. VOLLEDIGE OVEREENKOMST. De Overeenkomst vormt de gehele overeenkomst tussen de partijen voor de levering van de Software en de bijbehorende handleidingen en vervangt alle eerdere regelingen, overeenkomsten, vertegenwoordigingen en ondernemingen. Deze overeenkomst kan uitsluitend worden gewijzigd of aangepast door een schriftelijk instrument dat naar behoren wordt uitgevoerd door elk van de betrokken partijen.
- 11. TOEPASSELIJK RECHT. Deze Overeenkomst wordt beheerst door en geïnterpreteerd in overeenstemming met de wetten van de staat New York, zonder aanzien van rechtskeuzeprincipes. Beide partijen gaan akkoord met exclusieve bevoegdheid voor de gerechten van de staat New York.
- 12. BELASTINGEN EN HEFFINGEN. U bent verantwoordelijk voor de betaling van alle belastingen, rechten of heffingen die nu of in de toekomst door een autoriteit kunnen worden opgelegd op grond van deze Overeenkomst voor de levering, het gebruik of onderhoud van de Software, en als een van de voorgaande belastingen, rechten en heffingen op een gegeven moment betaald worden door Ascensia, zult u deze op verzoek volledig terugbetalen aan Ascensia.
- 13. BEVESTIGING. Ik bevestig dat ik deze Overeenkomst heb gelezen en begrijp, en ermee akkoord ga om gebonden te zijn aan de algemene voorwaarden ervan.

Gedistribueerd door:

Ascensia Diabetes Care Netherlands B.V. Vermogenweg 107 3641 SR Mijdrecht **Nederland** Tel: 0800 235 22 937 info@diabetes.ascensia.nl

Ascensia Diabetes Care NV-SA Pegasuslaan 5 BE-1831 Diegem (Machelen) Tel. 0800 97 212 (BE) info@ascensiadiabetescare.be www.ascensiadiabetescare.be

www.glucofacts.ascensia.com www.diabetes.ascensia.com

![](_page_61_Picture_4.jpeg)

Ascensia Diabetes Care Holdings AG Peter Merian-Strasse 90 4052 Basel, Switzerland

![](_page_61_Picture_6.jpeg)

Zie www.patents.ascensia.com voor informatie over octrooien en hieraan gerelateerde licenties.

Ascensia, het Ascensia Diabetes Care-logo, Breeze, Contour, Didget, Glucofacts, en WinGlucofacts zijn handelsmerken en/of gedeponeerde handelsmerken van Ascensia Diabetes Care Holdings AG. Alle overige handelsmerken zijn eigendom van hun respectieve eigenaren.

![](_page_61_Picture_9.jpeg)

© 2017 Ascensia Diabetes Care Holdings AG. Alle rechten voorbehouden.

![](_page_61_Picture_11.jpeg)

85894072 Rev. 08/17